# **HANDBUCH**

# **PMIxxx-F90-...-IO-... Induktives Positionsmesssystem mit IO-Link**

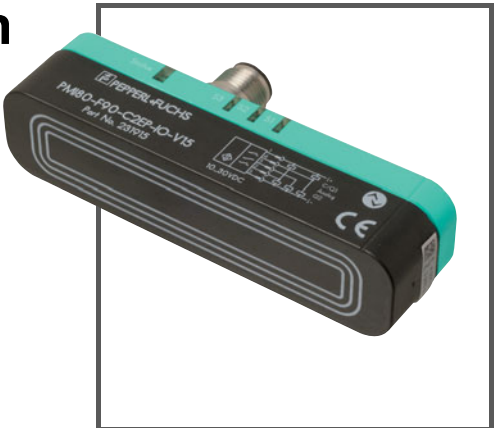

 $C \in$ 

**O** IO-Link

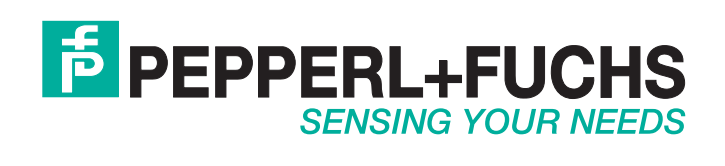

Es gelten die Allgemeinen Lieferbedingungen für Erzeugnisse und Leistungen der Elektroindustrie, herausgegeben vom Zentralverband Elektroindustrie (ZVEI) e.V. in ihrer neusten Fassung sowie die Ergänzungsklausel: "Erweiterter Eigentumsvorbehalt".

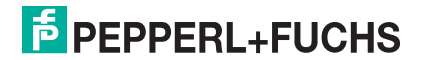

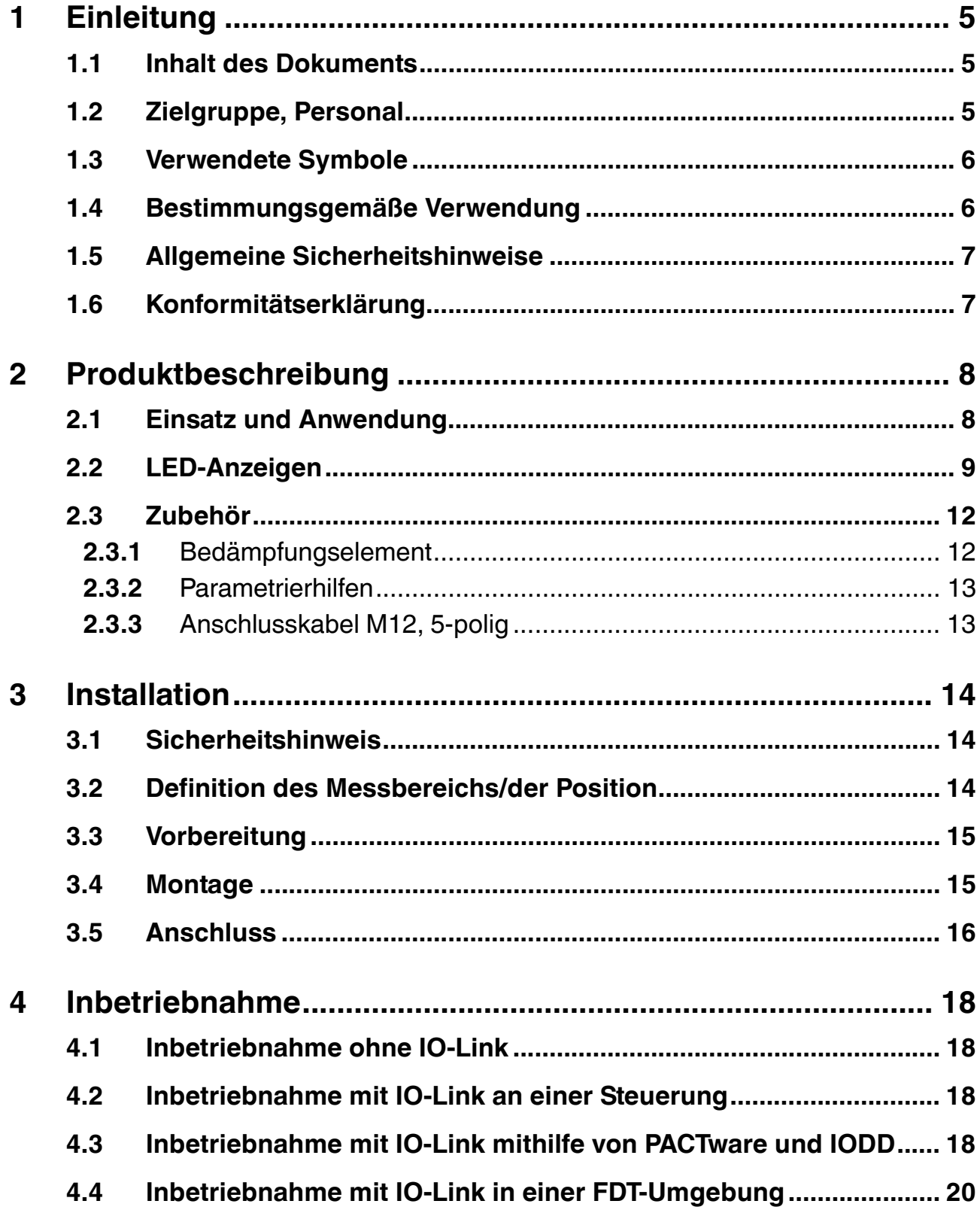

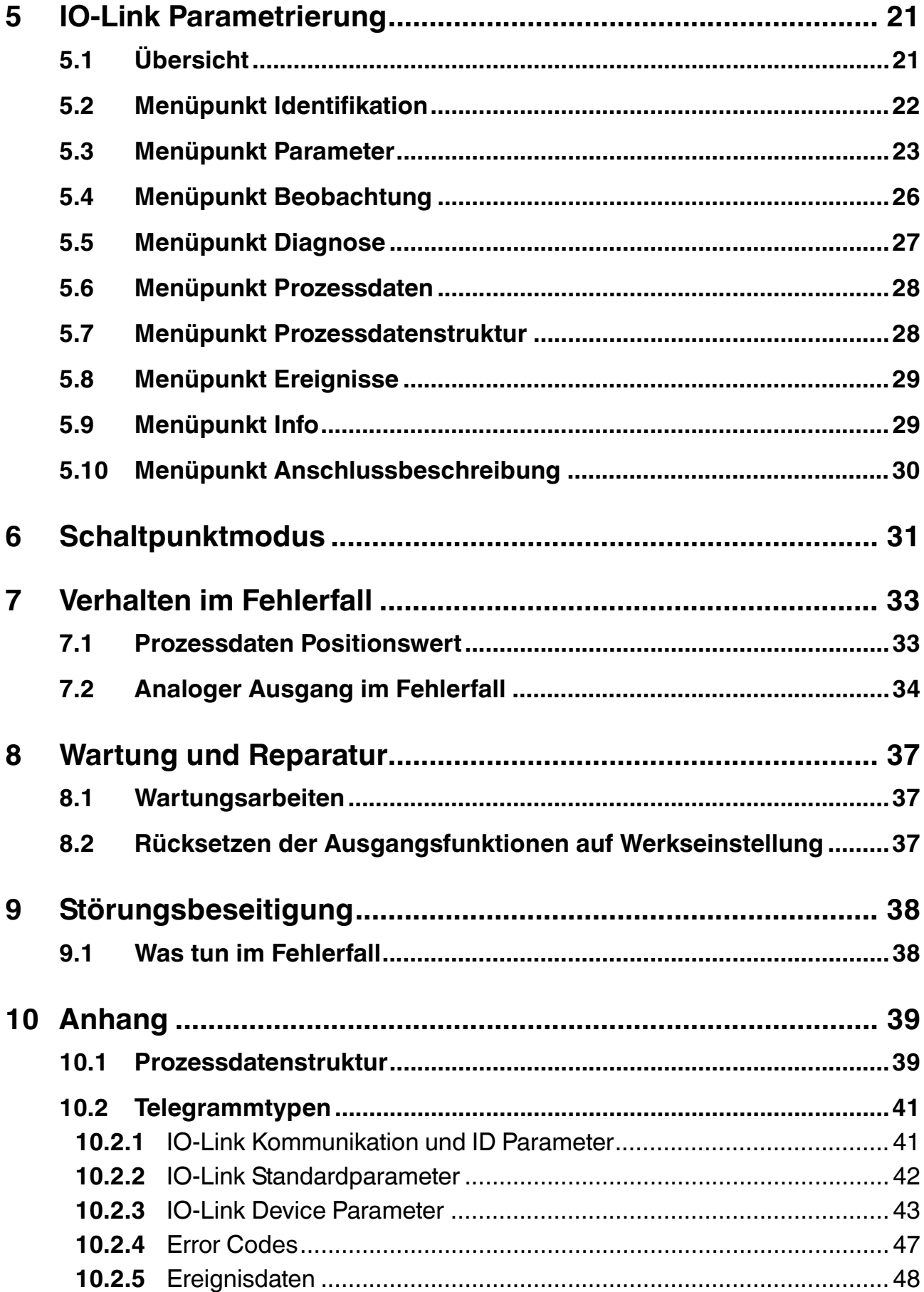

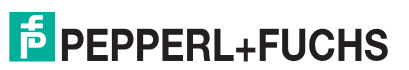

# 1 Einleitung

## 1.1 Inhalt des Dokuments

<span id="page-4-1"></span><span id="page-4-0"></span>Dieses Dokument beinhaltet Informationen, die Sie für den Einsatz Ihres Produkts in den zutreffenden Phasen des Produktlebenszyklus benötigen. Dazu können zählen:

- Produktidentifizierung
- Lieferung, Transport und Lagerung
- Montage und Installation
- Inbetriebnahme und Betrieb
- Instandhaltung und Reparatur
- Störungsbeseitigung
- Demontage
- Entsorgung

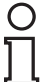

#### *Hinweis!*

Entnehmen Sie die vollständigen Informationen zum Produkt der weiteren Dokumentation im Internet unter www.pepperl-fuchs.com.

Die Dokumentation besteht aus folgenden Teilen:

- vorliegendes Dokument
- Datenblatt

Zusätzlich kann die Dokumentation aus folgenden Teilen bestehen, falls zutreffend:

- EU-Baumusterprüfbescheinigung
- EU-Konformitätserklärung
- Konformitätsbescheinigung
- Zertifikate
- Control Drawings
- Betriebsanleitung
- <span id="page-4-2"></span>weitere Dokumente

#### 1.2 Zielgruppe, Personal

Die Verantwortung hinsichtlich Planung, Montage, Inbetriebnahme, Betrieb, Instandhaltung und Demontage liegt beim Anlagenbetreiber.

Nur Fachpersonal darf die Montage, Inbetriebnahme, Betrieb, Instandhaltung und Demontage des Produkts durchführen. Das Fachpersonal muss die Betriebsanleitung und die weitere Dokumentation gelesen und verstanden haben.

Machen Sie sich vor Verwendung mit dem Gerät vertraut. Lesen Sie das Dokument sorgfältig.

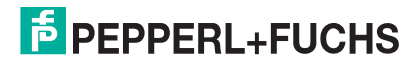

### 1.3 Verwendete Symbole

<span id="page-5-0"></span>Dieses Dokument enthält Symbole zur Kennzeichnung von Warnhinweisen und von informativen Hinweisen.

#### **Warnhinweise**

Sie finden Warnhinweise immer dann, wenn von Ihren Handlungen Gefahren ausgehen können. Beachten Sie unbedingt diese Warnhinweise zu Ihrer persönlichen Sicherheit sowie zur Vermeidung von Sachschäden.

Je nach Risikostufe werden die Warnhinweise in absteigender Reihenfolge wie folgt dargestellt:

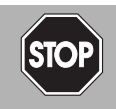

#### *Gefahr!*

Dieses Symbol warnt Sie vor einer unmittelbar drohenden Gefahr.

Falls Sie diesen Warnhinweis nicht beachten, drohen Personenschäden bis hin zum Tod.

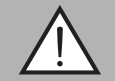

#### *Warnung!*

Dieses Symbol warnt Sie vor einer möglichen Störung oder Gefahr.

Falls Sie diesen Warnhinweis nicht beachten, können Personenschäden oder schwerste Sachschäden drohen.

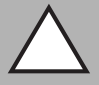

#### *Vorsicht!*

Dieses Symbol warnt Sie vor einer möglichen Störung.

Falls Sie diesen Warnhinweis nicht beachten, kann das Produkt oder daran angeschlossene Systeme und Anlagen gestört werden oder vollständig ausfallen.

#### **Informative Hinweise**

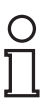

#### *Hinweis!*

Dieses Symbol macht auf eine wichtige Information aufmerksam.

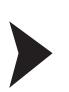

#### Handlungsanweisung

<span id="page-5-1"></span>Dieses Symbol markiert eine Handlungsanweisung. Sie werden zu einer Handlung oder Handlungsfolge aufgefordert.

#### 1.4 Bestimmungsgemäße Verwendung

Das Induktive Positionsmesssystem PMIxxx-F90 mit IO-Link ist optimiert für die hochgenaue, kontinuierliche Positionserfassung. Basierend auf der präzisen Auswertung mehrerer Spulensysteme, ist es eine Kombination aus bewährter induktiver Sensor- und innovativer Mikrocontroller-Technik. Die kompakte Bauform F90 ermöglicht, je nach Produktvariante, eine berührungslose und somit verschleißfreie Positionserfassung auf einer Messlänge von 40 mm, 80 mm oder 120 mm.

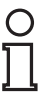

#### *Hinweis!*

Die beste Messgenauigkeit wird bei einem Abstand des Bedämpfungselements von 0,5 ... 1,5 mm erreicht.

Verwenden Sie ausschließlich das empfohlene Originalzubehör.

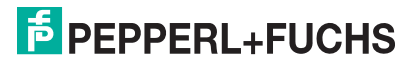

# 1.5 Allgemeine Sicherheitshinweise

<span id="page-6-0"></span>Die Verantwortung hinsichtlich Planung, Montage, Inbetriebnahme, Betrieb, Instandhaltung und Demontage liegt beim Anlagenbetreiber.

Installation und Inbetriebnahme aller Geräte dürfen nur von Fachpersonal durchgeführt werden.

Eigene Eingriffe und Veränderungen sind gefährlich und es erlischt jegliche Garantie und Herstellerverantwortung. Falls schwerwiegende Störungen an dem Gerät auftreten, setzen Sie das Gerät außer Betrieb. Schützen Sie das Gerät gegen versehentliche Inbetriebnahme. Schicken Sie das Gerät zur Reparatur an Pepperl+Fuchs.

#### *Hinweis!*

# $\frac{0}{11}$

*Entsorgung*

<span id="page-6-1"></span>Elektronikschrott ist Sondermüll. Beachten Sie zu dessen Entsorgung die einschlägigen Gesetze im jeweiligen Land sowie die örtlichen Vorschriften.

### 1.6 Konformitätserklärung

Dieses Produkt wurde unter Beachtung geltender europäischer Normen und Richtlinien entwickelt und gefertigt.

#### *Hinweis!*

Eine Konformitätserklärung kann beim Hersteller angefordert werden.

Der Hersteller des Produktes, die Pepperl+Fuchs GmbH in D-68307 Mannheim, besitzt ein zertifiziertes Qualitätssicherungssystem gemäß ISO 9001.

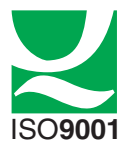

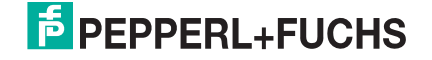

# 2 Produktbeschreibung

# 2.1 Einsatz und Anwendung

<span id="page-7-1"></span><span id="page-7-0"></span>Das induktive Positionsmesssystem PMIxxx-F90-...-IO-... mit IO-Link ist optimiert für hochgenaue, kontinuierliche Positionserfassung. Basierend auf der hochpräzisen Auswertung mehrerer Spulensysteme, ist es eine Kombination aus bewährter induktiver Sensor- und innovativer Mikrocontroller-Technik.

Die kompakte und robuste Bauform F90 ermöglicht eine berührungslose und somit verschleißfreie Positionserfassung in Messlängen von 40mm, 80mm und 120mm. Dank integrierter Temperaturkompensation ist das PMIxxx-F90-...-IO-... auch für raue Umgebung und kritische Positionsaufgaben bestens geeignet.

Der PMIxxx-F90-...-IO-... verfügt standardmäßig über 3 via IO-Link parametrierbare binäre Schaltsignal-Kanäle in der Prozessdatenübertragung. Der Sensor ist nicht nur als rein messender Sensor mit wegproportionalem Strom- oder Spannungsausgangssignal erhältlich, sondern auch als messender Sensor mit Schaltausgängen oder als Kombination dieser Funktionen.

Aufgrund des induktiven Wirkprinzips benötigen Sie keine Ferrite oder Magnete als Gegenstück. Die Erfassung der Position erfolgt durch Detektion eines am Überwachungsobjekt montierten Bedämpfungselementes. Zur präzisen Erfassung muss das Bedämpfungselement spezifizierte Maße einhalten (siehe Abschnitt " Bedämpfungselement"). Ein typischer Einsatzbereich des PMIxxx-F90-...-IO-... ist beispielsweise die Überwachung von Spindeln in Spannsystemen.

Der PMIxxx-F90-...-IO-.. ist für den Betrieb mit einem Bedämpfungselement oder bei den Produktvarianten mit Messlängen 80 mm und 120 mm auch mit zwei Bedämpfungselementen ausgelegt. Während der Betrieb mit einem Bedämpfungselement eine absolute Positionsmessung ist, dient der Betrieb mit 2 Bedämpfungselementen als relative Abstandsmessung zwischen den 2 Bedämpfungselementen. Werkseitig ist die Erfassung eines Bedämpfungselements eingestellt. Über die IO-Link-Parametrierung können Sie den Betrieb mit zwei Bedämpfungselementen einstellen.

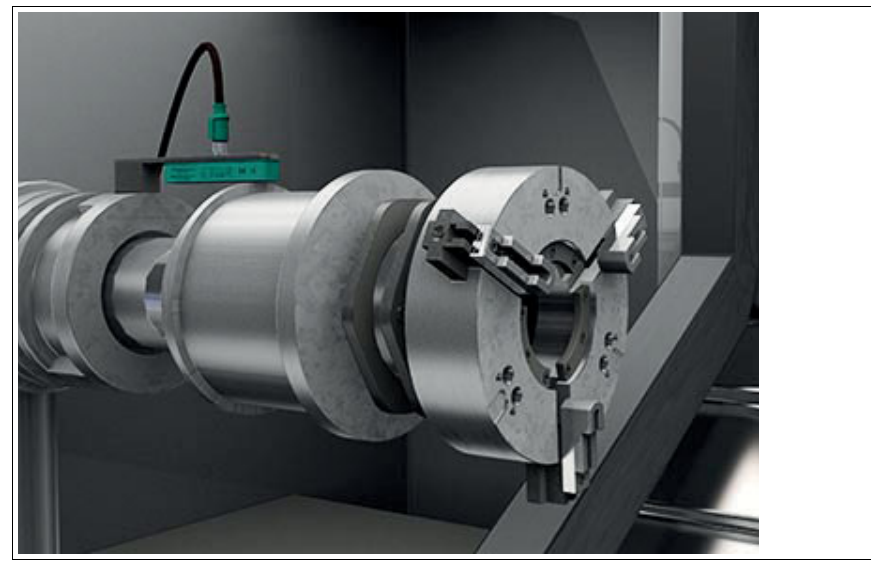

Abbildung 2.1

Der PMIxxx-F90-...-IO-... ist mit IO-Link V1.1 ausgestattet und stellt somit eine Vielzahl von Parametrier- und Analysemöglichkeiten zur Verfügung.

Die Vorteile des induktiven Positionsmesssytems PMIxxx-F90-...-IO-... sind:

- Berührungslos
- Mess- und Schaltfenster sowie deren Start- und Endpunkte parametrierbar über IO-Link
- IO-Link V1.1 inklusive Datenspeicherungsfunktionalität (Data Storage)
- Hohe Auflösung und Genauigkeit
- Minimale Temperaturdrift
- Absolute Positionsmessung mit einem Bedämpfungselement
- Relative Abstandsmessung zwischen 2 Bedämpfungselementen (nur Messlängen 80 mm und 120 mm)
- Geringe Störempfindlichkeit durch induktives Wirkprinzip

#### **Gerätesbeschreibungsdatei IODD**

Die für die Einbindung in ein IO-Link-System und für die Parametrierung und Diagnose erforderliche Gerätebeschreibungsdatei (IODD) finden Sie im Internet über **www.pepperlfuchs.com** auf der für den PMIxxx-F90-...-IO-... zugehörigen Produktseite.

#### **Was ist IO-Link?**

IO-Link stellt eine neue Dimension der Kommunikation von und mit Sensoren dar. Die Möglichkeit, Intelligenz, die bereits heute in jedem Sensor integriert ist, für den Anwender voll nutzbar zu machen, öffnet neue Wege für die Automation. Durch den Einsatz von IO-Link ergeben sich für alle Anwendungsbereiche in der Fabrikautomation positive Effekte. Besondere Vorteile ergeben sich im Service (Störungsbeseitigung, Wartung und Gerätetausch), während der Inbetriebnahme (Klonen, Identifikation, Konfiguration und Lokalisierung) oder im Betrieb (Jobwechsel, kontinuierliche Parameterüberwachung und Online-Diagnose). Allein die Reduzierung der Schnittstellenvielfalt, die sich z. B. durch analoge Sensoreingänge und die damit verbundene komplexe Installation ergibt, bietet dem Anwender ein hohes Einsparpotenzial.

#### 2.2 LED-Anzeigen

<span id="page-8-0"></span>Der PMIxxx-F90-...-IO-... verfügt über 4 LEDs zur Anzeige von Betriebsstatus und Diagnose-Informationen im Fehlerfall. Abhängig von der Produktvariante können die LEDs des Bereichs S1 ... S3 ohne Funktion sein. Die LED S3 kann je nach Produktvariante zwei unterschiedliche Bedeutungen haben. Welche LEDs einer Produktvariante zugeordnet sind, können Sie dem jeweiligen Datenblatt entnehmen.

Neben einem werkseitig festgelegten Standard-Anzeigeverhalten können zusätzlich über die IO-Link-Parametrierung gewisse Anzeigeinformationen aktiviert oder deaktiviert werden. Details hierzu sind nachfolgend beschrieben.

Die LEDs zeigen abhängig von ihrer Funktion folgendes Leuchtverhalten:

- An
- Aus
- Blinken (ca. 4Hz), pulsierendes Blinken (ca. 0,8 Hz), kurz ausschaltendes Blinken

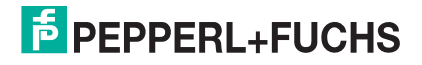

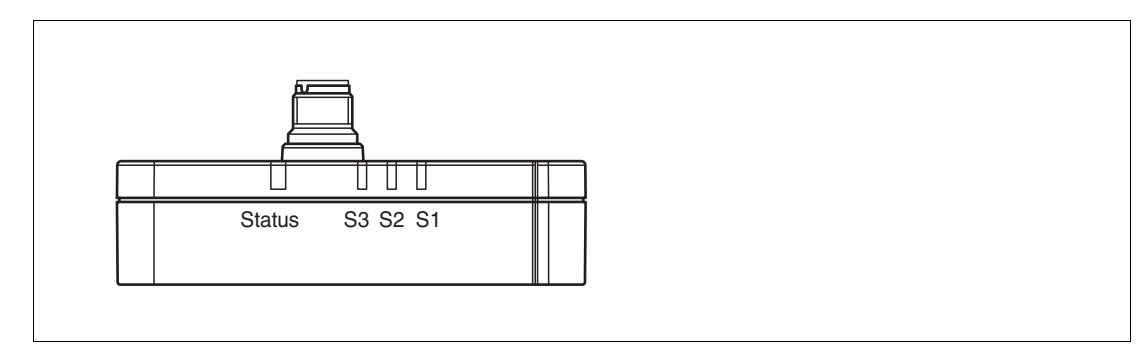

Abbildung 2.2

### **Standard-Anzeigeverhalten der LEDs**

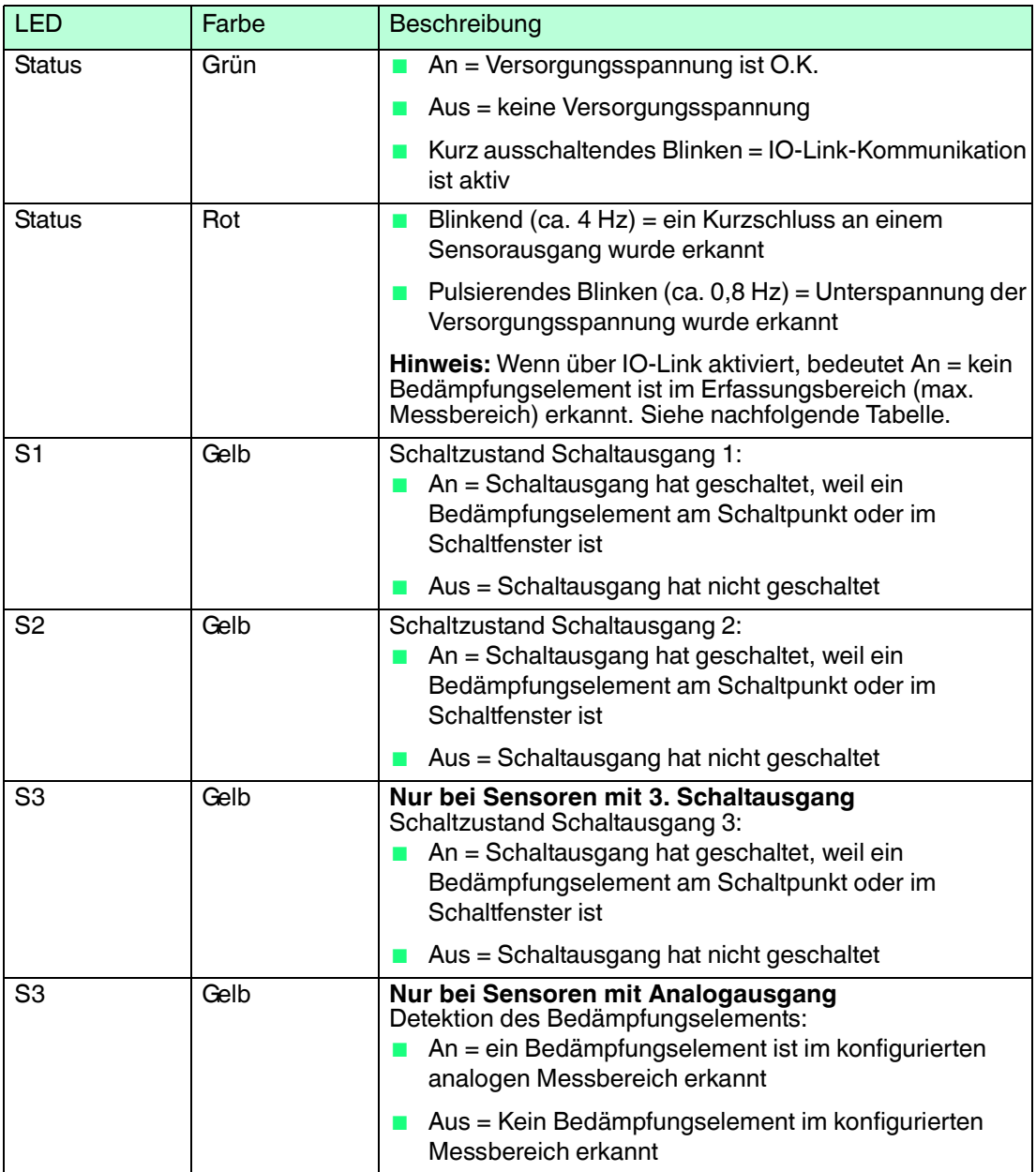

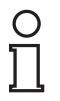

#### *Hinweis!*

Die nachfolgend beschriebenen Anzeigeverhalten sind standardmäßig bei Auslieferung deaktiviert, da sie nur in einigen Anwendungsfällen nützlich sind. Sie können diese über die IO-Link-Parametrierung aktivieren und deaktivieren.

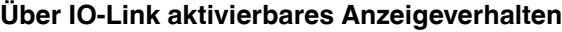

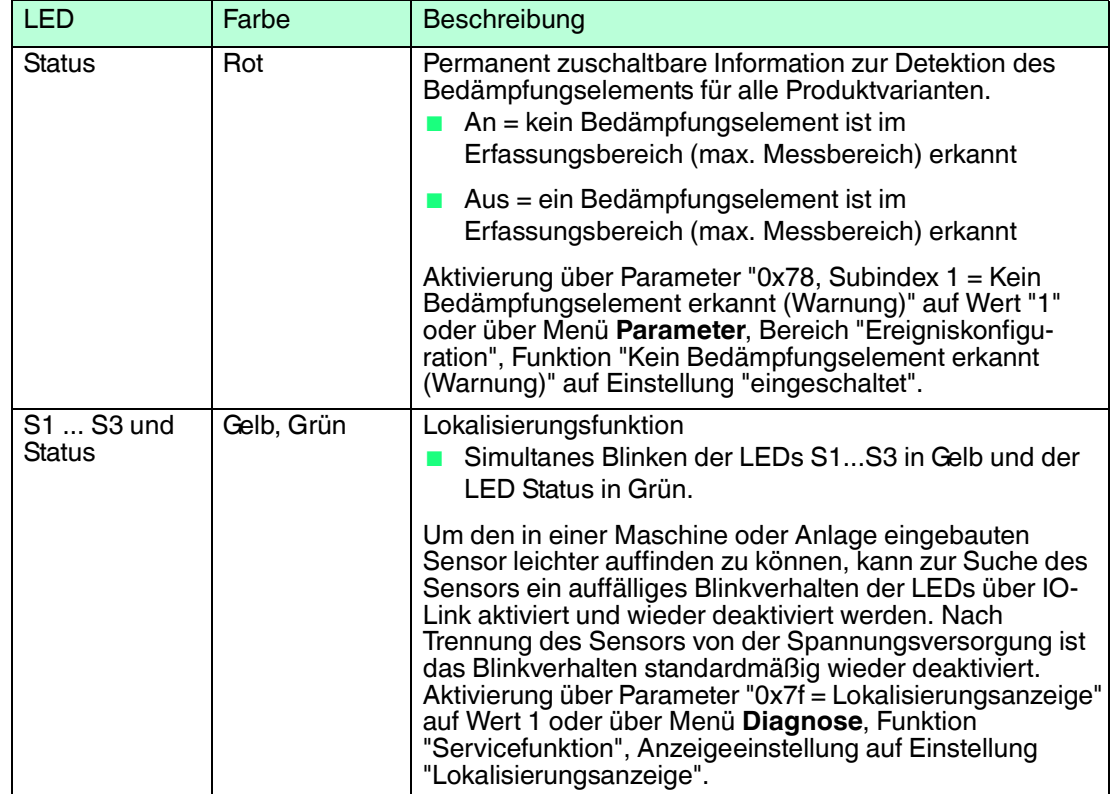

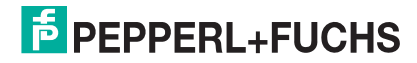

## 2.3 Zubehör

<span id="page-11-1"></span><span id="page-11-0"></span>Es steht Ihnen verschiedenes Zubehör zur Verfügung.

### 2.3.1 Bedämpfungselement

Wir empfehlen als Bedämpfungselement das BT-F90-W zu verwenden.

**BT-F90-W** Material: Stahl ST37

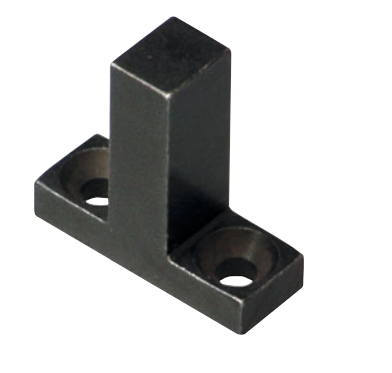

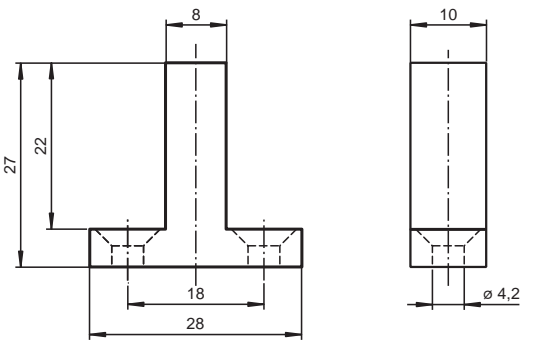

#### **Verwendung eines eigenen Bedämpfungselements**

Die Verwendung eines eigenen Bedämpfungselements ist grundsätzlich möglich. Um die spezifizierte Genauigkeit des Sensors nutzen zu können, muss das Bedämpfungselement die folgenden Eigenschaften aufweisen:

Material: Baustahl, z. B. S235JR+AR (früher St37-2) Abmessungen (L x B x H):  $\geq$  18 mm x 8 mm x  $\geq$  4 mm

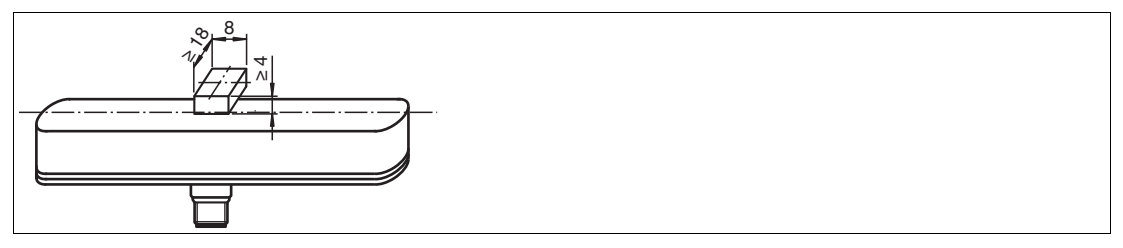

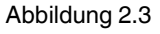

# $\bigcirc$ Π

#### *Hinweis!*

Die exakte Breite des Bedämpfungselements von 8 mm ± 0,1 mm ist einzuhalten. Die Kanten sollen gebrochen werden mit einem maximalen Kantenbruch von 0,1 mm. Eine abweichende Breite des Bedämpfungselements führt zu abweichenden Positionswerten.

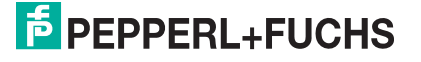

# 2.3.2 Parametrierhilfen

<span id="page-12-0"></span>Folgende Parametrierhilfen stehen zur Auswahl bereit:

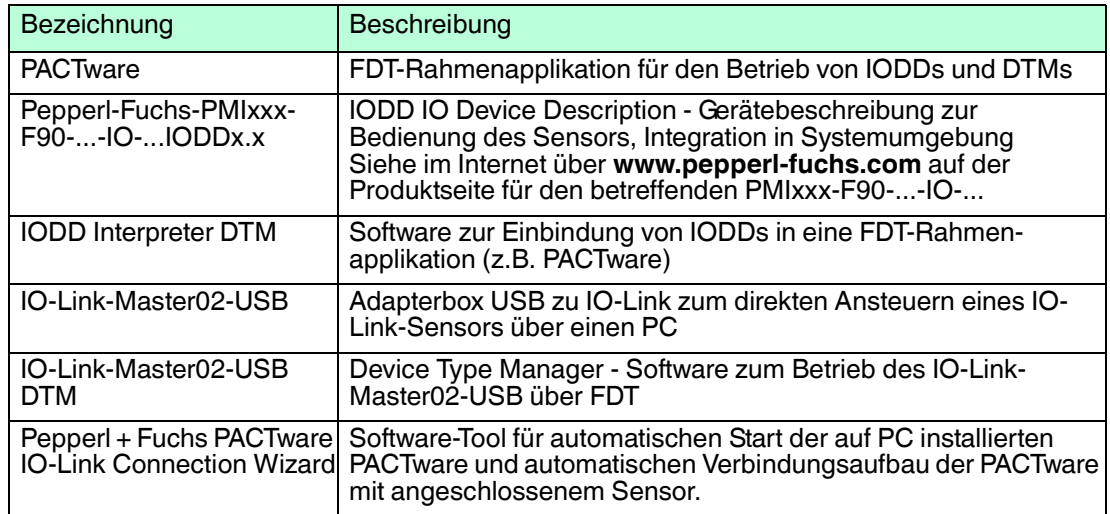

### 2.3.3 Anschlusskabel M12, 5-polig

<span id="page-12-1"></span>Für den elektrischen Anschluss der Geräte PMIxxx-F90...-IO-... eignen sich folgende Kabeldosen, die in verschiedenen Längen erhältlich sind:

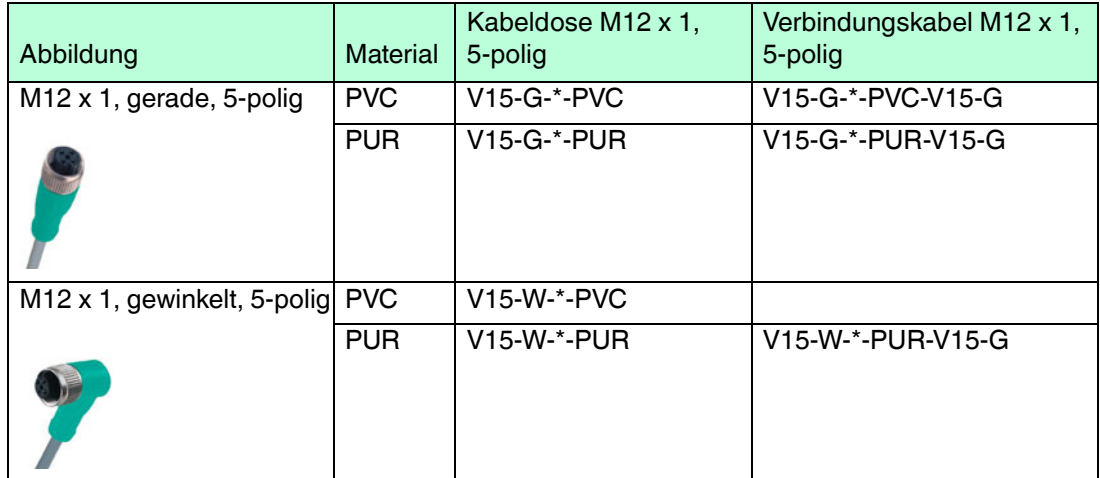

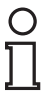

#### *Hinweis!*

Für den Einsatz in Umgebungen mit hohem elektromagnetischem Störpotenzial verwenden Sie bitte geschirmte Kabeldosen aus unserem umfangreichen Zubehör.

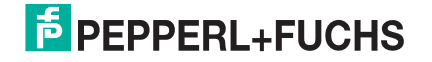

# 3 Installation

# 3.1 Sicherheitshinweis

## <span id="page-13-1"></span><span id="page-13-0"></span>*Vorsicht!*

Kurzschlussgefahr

Beschädigungen des Gerätes können bei Arbeiten unter Spannung auftreten.

- Trennen Sie vor Arbeiten am Gerät immer zuerst die Versorgungsspannung.
- <span id="page-13-2"></span>Schließen Sie das Gerät erst nach Abschluss aller Arbeiten an die Versorgungsspannung an.

### 3.2 Definition des Messbereichs/der Position

Eine Referenzmarke (1) kennzeichnet den Beginn des Messbereichs am Positionsmesssystem.

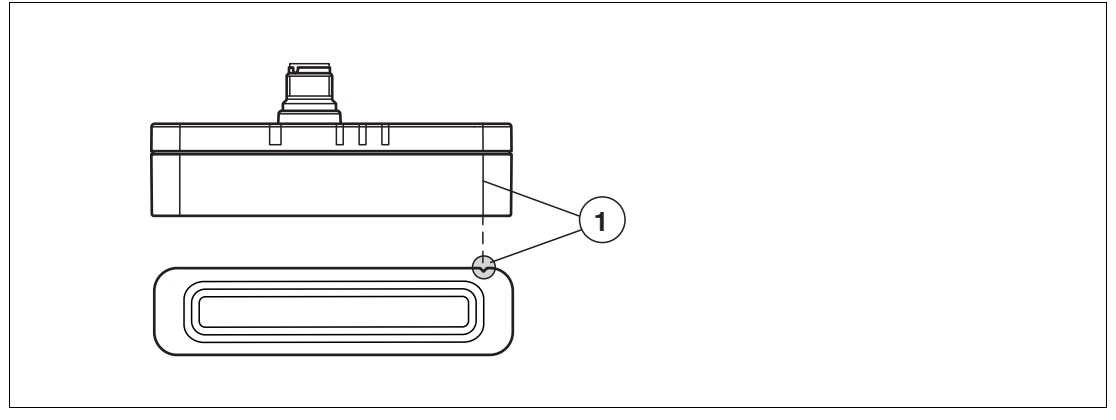

Abbildung 3.1

Die vom Positionsmesssystem bestimmte Position des Bedämpfungselements bezieht sich auf die halbe Breite (Mitte) des Bedämpfungselements. Der Messbereich beginnt und endet mit der halben Überdeckung durch das Bedämpfungselement bei Bewegung in Längsrichtung.

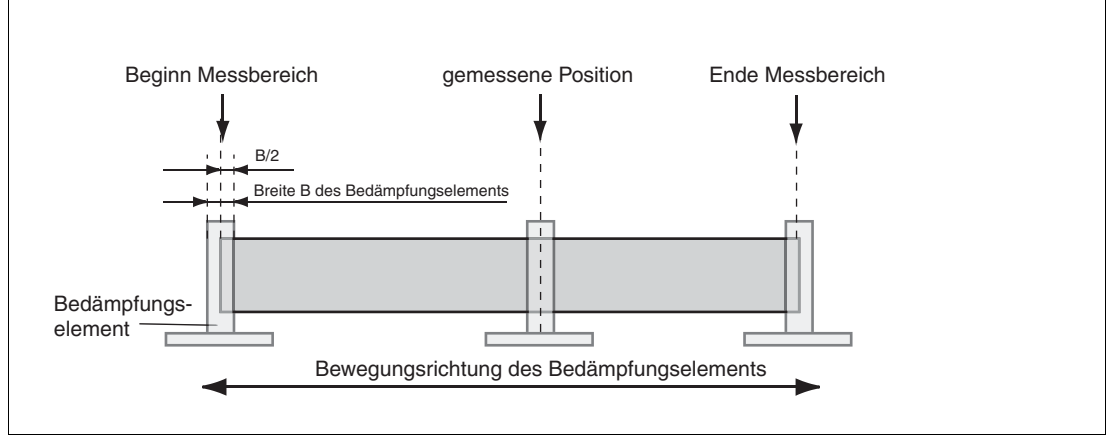

Abbildung 3.2

#### **Verhalten bei Verlassen des Messbereichs**

Die angegebene Messgenauigkeit wird bei einem Abstand des Bedämpfungselements zur Messbereichsfläche von 0,5 mm ... 1,5 mm erreicht.

Wenn das Bedämpfungselement den Messbereich verlässt, gibt es abhängig vom eingestellten Fehlerausgabe-Verhalten unterschiedliche Ausgabewerte. Bei der Verwendung von 2 Bedämpfungselementen ist das Fehlerausgabe-Verhalten identisch sobald ein Bedämpfungselement den Erfassungsbereich verlässt. Details siehe Kapitel [7.](#page-32-0)

Bei Auslieferung ist werkseitig das nachfolgende Fehlerausgabe-Verhalten eingestellt:

- Analoger Spannungsausgang oder Stromausgang: Ausgangszustand halten
- Schaltausgänge: Low-Pegel

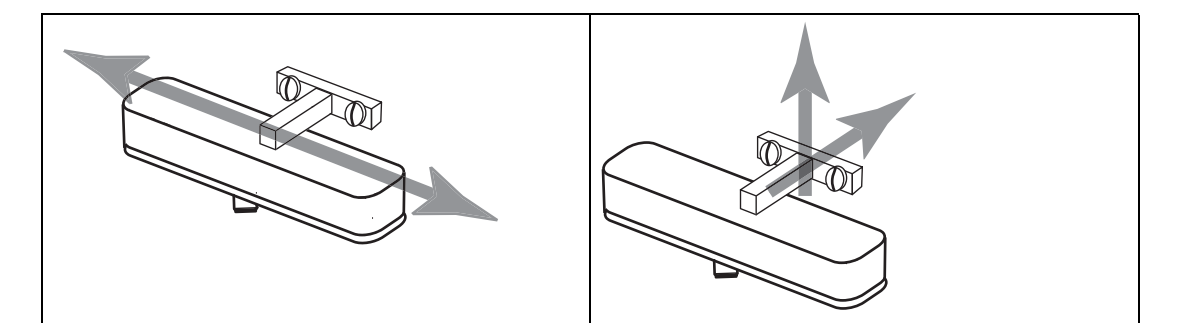

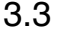

#### 3.3 Vorbereitung

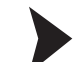

#### <span id="page-14-0"></span>Gerät auspacken

1. Überprüfen Sie Verpackung und Inhalt auf Beschädigung.

 Benachrichtigen Sie bei Beschädigung den Spediteur und verständigen Sie den Lieferanten.

2. Überprüfen Sie den Lieferumfang anhand Ihrer Bestellung und der Lieferpapiere auf Vollständigkeit und Richtigkeit.

 $\mapsto$  Bei auftretenden Fragen wenden Sie sich bitte an Pepperl+Fuchs.

<span id="page-14-1"></span>3. Bewahren Sie die Originalverpackung für den Fall auf, dass das Gerät zu einem späteren Zeitpunkt eingelagert oder verschickt werden muss.

#### 3.4 Montage

- Es ist ein bündiger Einbau in metallischer und nicht-metallischer Umgebung möglich
- Zur Erweiterung des Messbereichs ist das PMIxxx-F90-...-IO-... sowohl nebeneinander als auch hintereinander ohne Mindestabstand aneinanderreihbar.
- Der Betrieb mit einem oder zwei Bedämpfungselementen ist über die IO-Link-Parametrierung einstellbar. Beim Betrieb mit zwei Bedämpfungselementen müssen diese in einem Mindestabstand von 32 mm montiert sein. Bei Unterschreiten des Mindestabstandes können ungültige Positionswerte ausgegeben werden.
- Der Abstand zwischen Messfeld (umrandeter Bereich auf der Sensorfront) und Befestigungsbasis oder Befestigungsschrauben am Bedämpfungselement muss mindestens 3 mm betragen.

Achten Sie dabei besonders auf überstehende Metallteile wie z.B. Schraubenköpfe.

- Das Bedämpfungselement ist in einem rechten Winkel zum Sensor anzubringen, um die Messgenauigkeit zu garantieren.
- Der Abstand des Bedämpfungselementes zum Sensor darf maximal 3 mm betragen.

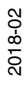

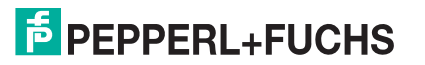

#### **Abstand vom Sensor bei einem Bedämpfungselement**

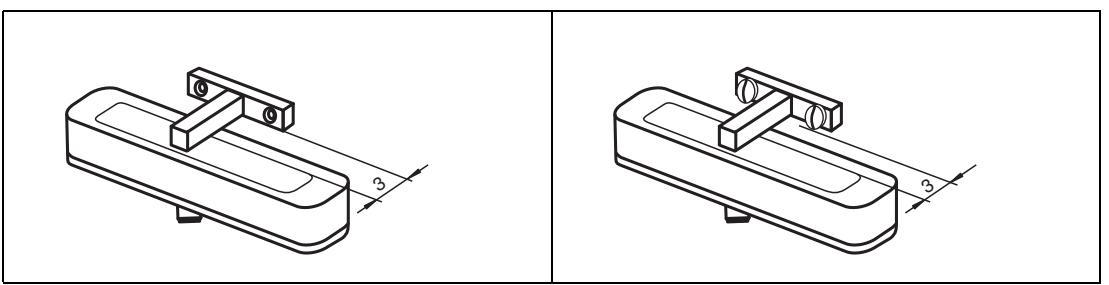

#### *Hinweis!*

Die Möglichkeit mit dem PMIxx-F90-...-IO-... zwei Bedämpfungselemente gleichzeitig zu erfassen besteht nur für die Produktvarianten mit Messlänge 80 mm und 120 mm.

#### **Abstand vom Sensor, horizontaler Mindestabstand bei zwei Bedämpfungselementen**

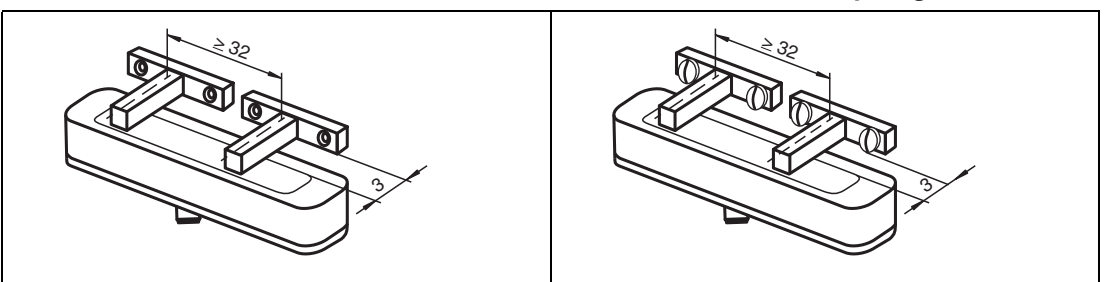

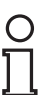

#### *Hinweis!*

<span id="page-15-0"></span>Die Maßangabe für den Mindestabstand zwischen 2 Bedämpfungselementen bezieht sich jeweils auf die Mitte eines Bedämpfungselements.

#### 3.5 Anschluss

#### Versorgungsspannung anlegen

Um den Sensor mit Spannung zu versorgen, gehen Sie wie folgt vor:

- 1. Stecken Sie das vorbereitete Anschlusskabel auf den dafür vorgesehenen Gerätestecker an der Gehäuseunterseite.
- 2. Drehen Sie die Überwurfmutter über den Gerätestecker, bis zum Endanschlag. Damit ist das Versorgungskabel gegen versehentliches Herausziehen gesichert.
- 3. Schließen Sie nun die Versorgungsspannung an die dafür vorgesehenen Kabel an.

Der Sensor ist nun betriebsbereit.

#### Ansteuerung über IO-Link

Um den Sensor für die Ansteuerung über IO-Link vorzubereiten, gehen Sie wie folgt vor:

- 1. Verbinden Sie den Sensor mit einem IO-Link-Master. Verwenden Sie für die Verbindung ein 5-adriges Sensorkabel.
- 2. Drehen Sie die Überwurfmuttern über den Gerätestecker, bis zum Endanschlag. Damit ist das Kabel gegen versehentliches Herausziehen gesichert.

Der Sensor ist nun für die IO-Link-Kommunikation vorbereitet.

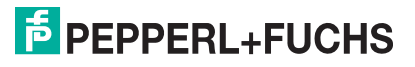

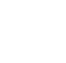

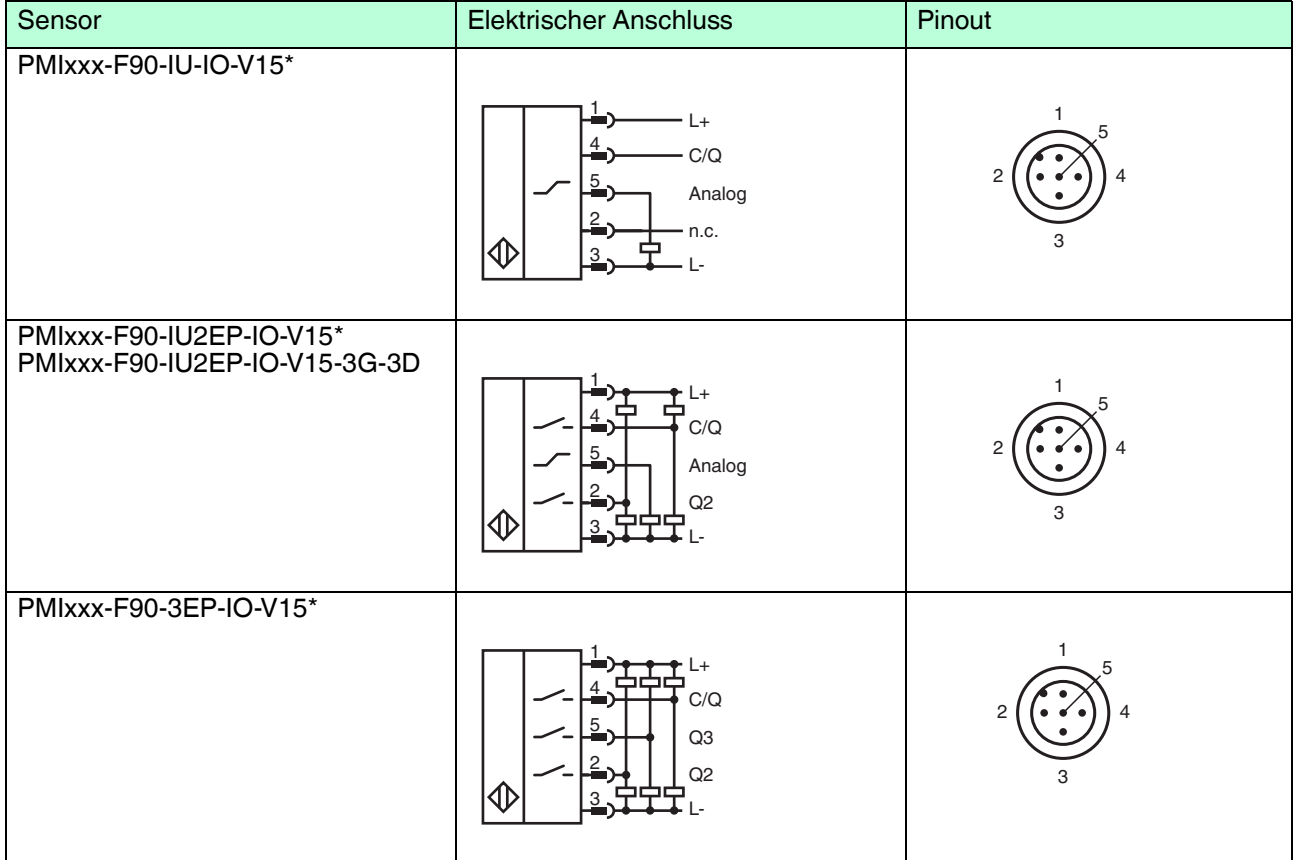

Tabelle 3.1

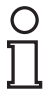

#### *Hinweis!*

Die obige Liste elektrischer Anschlüsse stellt einen Auszug aus dem Produktportfolio unserer Positionsmesssysteme mit IO-Link dar. Sie erhebt keinen Anspruch auf Vollständigkeit. Entnehmen Sie das Anschlussbild Ihres Sensors dem Datenblatt. Dieses steht ihnen auf der Pepperl+Fuchs Webseite unter **www.pepperl-fuchs.com** zum Download zur Verfügung.

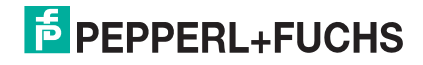

# <span id="page-17-0"></span>4 Inbetriebnahme

# 4.1 Inbetriebnahme ohne IO-Link

- <span id="page-17-1"></span>1. Überprüfen Sie den korrekten Abstand des Bedämpfungselement zum Sensor (Siehe Kapitel [3.4](#page-14-1)).
- 2. Schalten Sie die Versorgungsspannung an. Die Betriebsanzeige am Sensor leuchtet grün.  $\mapsto$  Der Sensor arbeitet nun mit den voreingestellten Parametern.

#### *Hinweis!*

<span id="page-17-2"></span>Eine Änderung der Konfiguration ist ausschließlich durch die Parametrierung über IO-Link möglich!

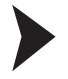

#### 4.2 Inbetriebnahme mit IO-Link an einer Steuerung

Um den Sensor über IO-Link mittels einer Steuerung anzusprechen, gehen Sie wie folgt vor:

- 1. Überprüfen Sie die Verbindung zwischen dem Sensor und dem IO-Link-Master.
- 2. Versetzen sie den entsprechenden Port des IO-Link-Masters, an dem der Sensor angeschlossen ist, in den Zustand IO-Link.
- 3. Nach erfolgreichem Kommunikationsaufbau erlischt die grüne Betriebsanzeige-LED des Sensors im Rhythmus von 1s kurzzeitig.

<span id="page-17-3"></span> Der Sensor kann jetzt mit der überlagerten Applikation parametriert oder diagnostiziert werden. Er sendet die binären Schaltinformationen und den Positionswert als Prozessdatum.

4.3 Inbetriebnahme mit IO-Link mithilfe von PACTware und IODD

#### *Hinweis!*

Für den Anschluss des Sensors an den IO-Link-Master von Pepperl und Fuchs ist ein 5 poliges-M12-Verbindungskabel erforderlich. Geeignete Verbindungskabel können Sie über **www.pepperl-fuchs.com** auf der Produktseite für den betreffenden Sensor finden.

Für die Parametrierung des Sensors über IO-Link steht eine Gerätebeschreibungsdatei IODD (IO-Link Device Description) zum Download zur Verfügung. Siehe im Internet über **www.pepperl-fuchs.com** auf der Produktseite für den betreffenden Sensor.

In diesem Handbuch ist die Parametrierung mithilfe der FTD-Rahmenapplikation "PACTware" beschrieben, in die die betreffende IODD geladen wird. Grundsätzlich können Sie auch eine andere geeignete FTD-Rahmenapplikation verwenden.

Für die Einbindung der IODD in PACTware muss diese vorher mithilfe der Software "IODD Interpreter DTM" in einen Quasi-DTM gewandelt werden. Anschließend muss Sie in den Gerätekatalog der PACTware aufgenommen werden. Für den Download des "IODD Interpreter DTM" siehe im Internet über **www.pepperl-fuchs.com**.

Für einen einfachen Start und den Verbindungsaufbau mit dem Sensor steht Ihnen der "Pepperl + Fuchs PACTware Connection Wizard" zur Verfügung, der Ihnen alle erforderlichen Schritte zum Eröffnen eines PACTware-Projektes abnimmt. Voraussetzung ist, dass alle erforderlichen Softwarekomponenten auf dem PC installiert sind. Alternativ können Sie auch PACTware direkt starten und die Geräte wie IO-Link-Master und Sensor sowie die IODD und den Verbindungsaufbau schrittweise hinzufügen oder starten.

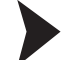

Voraussetzungen für die Inbetriebnahme

Um den Sensor über IO-Link mithilfe der Software "PACTware" und der zugehörigen IODD anzusprechen, gehen Sie wie folgt vor:

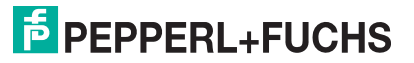

- 1. Stellen Sie sicher, dass PACTware sowie der DTM für den IO-Link-Master und die notwendige Gerätebeschreibung IODD für den Sensor installiert sind.
- 2. Verbinden Sie den Sensor über ein geeignetes M12-Verbindungskabel mit einem IO-Link-Master.
- 3. Verbinden Sie den IO-Link-Master über ein USB-Kabel mit einem USB-Anschluss ihres PCs.

Aufbau der Sensorkommunikation mit PACTware über "Pepperl + Fuchs PACTware Connection Wizard"

Voraussetzungen sind zusätzlich zu den zuvor genannten Softwarekomponenten der auf dem PC installierte "Pepperl + Fuchs PACTware Connection Wizard". Außerdem müssen der Sensor und IO-Link-Master mit dem PC verbunden sein.

Doppelklicken Sie auf das Symbol des "Pepperl + Fuchs PACTware Connection Wizard".

 PACTware und die zugehörige DTM/IODD werden geladen und die Verbindung zum Sensor wird automatisch hergestellt.

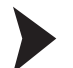

Aufbau der Sensorkommunikation mit PACTware (schrittweise)

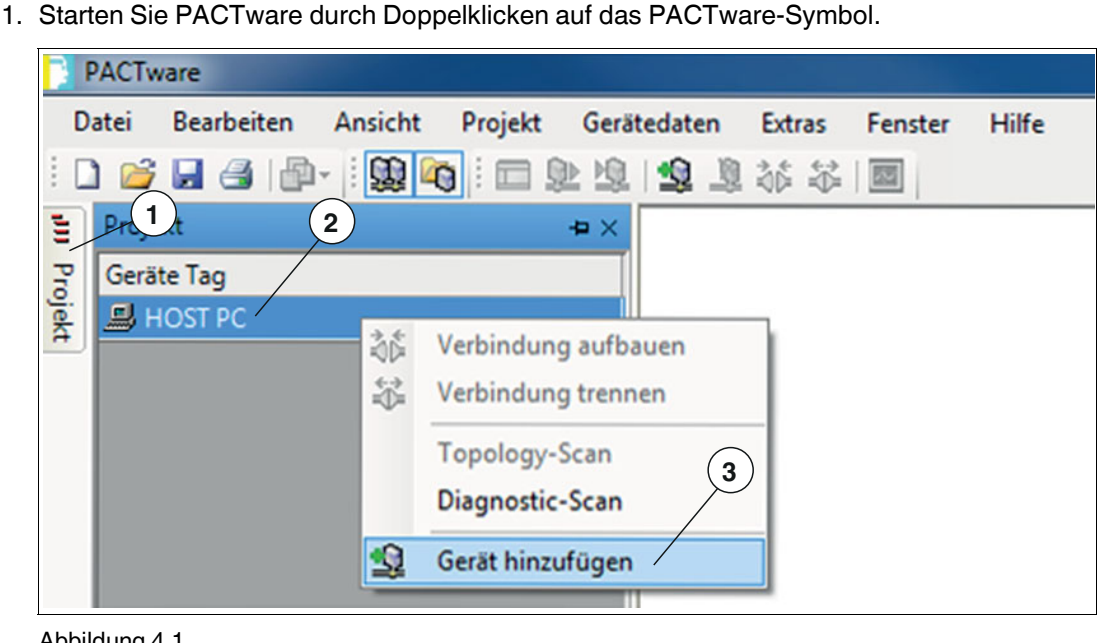

Abbildung 4.1

- 2. Klicken Sie links oben auf **Projekt** (1).
- 3. Klicken Sie auf **Host PC** (2), dann auf die rechte Maustaste und auf **Gerät hinzufügen** (3).

 $\mapsto$  Ein Auswahlfester zur Geräteauswahl wird angezeigt

4. Markieren Sie in dem Auswahlfenster "IO-Link USB Master..." und bestätigen Sie mit **OK**.

Der IO-Link USB Master wird als Gerät in das Projekt eingebaut.

5. Klicken Sie im Projekt auf **IO-Link USB Master...** (4), dann auf die rechte Maustaste und in der nun erweiterten Auswahl auf **Gerät hinzufügen**. Als Nächstes müssen Sie die IODD des gewünschten Sensors in das Projekt einbinden.

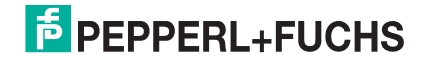

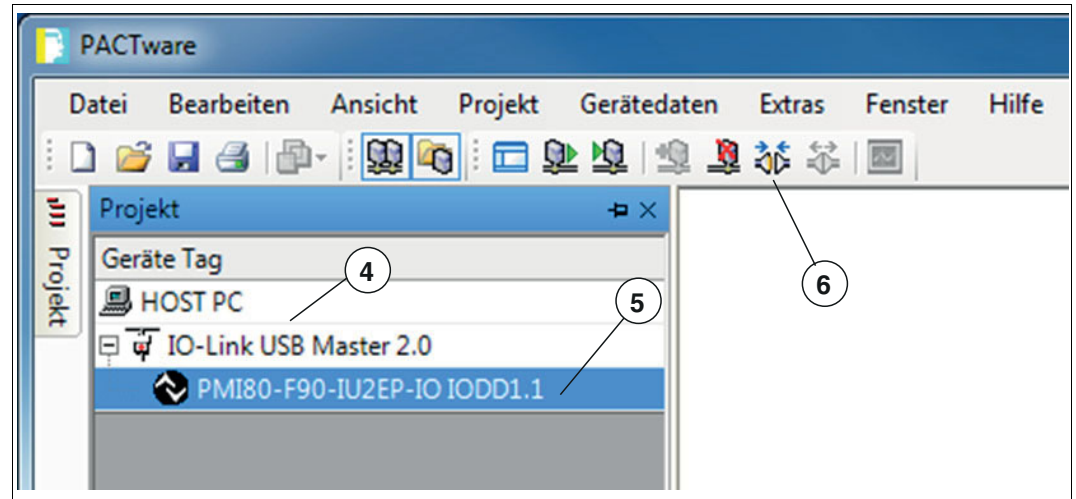

Abbildung 4.2

 Das Auswahlfenster zur Geräteauswahl wird erneut angezeigt mit allen verfügbaren DTMs und IODDs.

#### *Hinweis!*

Für die Einbindung der IODD in PACTware muss diese vorher mithilfe der Software "IODD Interpreter DTM" in einen Quasi-DTM gewandelt sein und im Gerätekatalog der PACTware bekannt sein.

6. Wählen Sie die gewünschte IODD aus und bestätigen Sie mit OK.

Die IODD wird in das Projekt eingebaut (5) hier als Beispiel "PMI80-F90-IU2EP-IO-V15".

7. Doppelklicken Sie im Projekt auf die IODD (5) hier als Beispiel "PMI80-F90-IU2EP-IO-V15".

Die ausgewählte IODD-Oberfläche wird angezeigt.

8. Klicken Sie auf das Symbol zum Verbindungsaufbau (6).

<span id="page-19-0"></span> Die Daten-Verbindung mit dem Sensor wird aufgebaut. Wenn sie erfolgreich war, wird ganz unten links im Menü die Statusinfo "connected" angezeigt.

#### 4.4 Inbetriebnahme mit IO-Link in einer FDT-Umgebung

Um den Sensor über IO-Link in einer FDT-Umgebung anzusprechen, gehen Sie wie folgt vor:

- 1. Überprüfen Sie die Verbindung zwischen dem Sensor und dem IO-Link-Master.
- 2. Stellen Sie sicher, dass eine FDT-Rahmenapplikation (z.B. PACTware) und die notwendigen DTMs (Devicetype Manager) bzw. die Gerätebeschreibung IODD für den Sensor, den IO-Link-Master und evtl. erforderliche Kommunikations-DTMs für vorgelagerte Komponenten (z.B. IO-Link Master) installiert sind.
- 3. Stellen Sie eine Verbindung zwischen der PACTware (oder anderer FDT-Umgebung) und dem Sensor her.

 Sie können nun über die Software Daten aus dem Sensor auslesen oder Einstellungen am Sensor vornehmen.

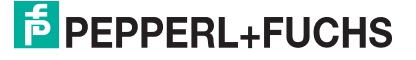

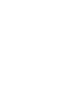

# 5 IO-Link Parametrierung

# 5.1 Übersicht

<span id="page-20-1"></span><span id="page-20-0"></span>Die Parameter der Sensoren sind gerätespezifisch. In der Gerätebeschreibung IODD (IO Device Description) sind diese Parameter in einer standardisierten Form beschrieben. Die IODD ist in verschiedenen Engineeringtools unterschiedlicher Systemanbieter einlesbar, IODD-Unterstützung vorausgesetzt. Der Sensor lässt sich dann über das entsprechende Tool (z. B. PACTware) und eine aus der IODD generierten Bedienoberfläche parametrieren oder diagnostizieren.

#### *Hinweis!*

In einzelnen Menüpunkten von PACTware ist es möglich durch Drücken von Schaltflächen Daten aus dem Sensor zu lesen/schreiben oder zyklisches Aktualisieren der dynamischen Variablen zu aktivieren. Durch diese Features werden entsprechende Werte zyklisch aus dem Sensor gelesen und bei Parameteränderungen in den Sensor geschrieben. Die nachfolgende Abbildung zeigt diese Schaltflächen. Durch Anvisieren der Schaltflächen mit der Maus wird ein Hinweistext zur Bedeutung der Schaltflächen sichtbar.

#### 日日 000 29 2 2 2 2 2 2 3 2 4 5 6 7 8 8

Abbildung 5.1

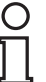

 $\frac{0}{\Pi}$ 

#### *Hinweis!*

Die folgenden Screenshots zur IODD sind beispielhaft in dem Rahmenprogramm PACTware für alle PMIxxx-F90-...-IO-... Produktvarianten am Beispiel des Sensors PMI80-F90-IU2EP-IO-V15 beschrieben. Einzelne Sensoren der Produktfamilie unterscheiden sich z. B. in der Anzahl der Schaltausgänge oder sind mit oder ohne Analogausgang ausgestattet. Daher weichen die IODDs der jeweiligen Produktvarianten von den nachfolgenden Screenshots gegebenenfalls ab.

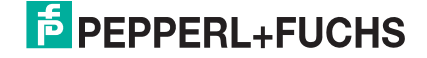

# 5.2 Menüpunkt Identifikation

<span id="page-21-0"></span>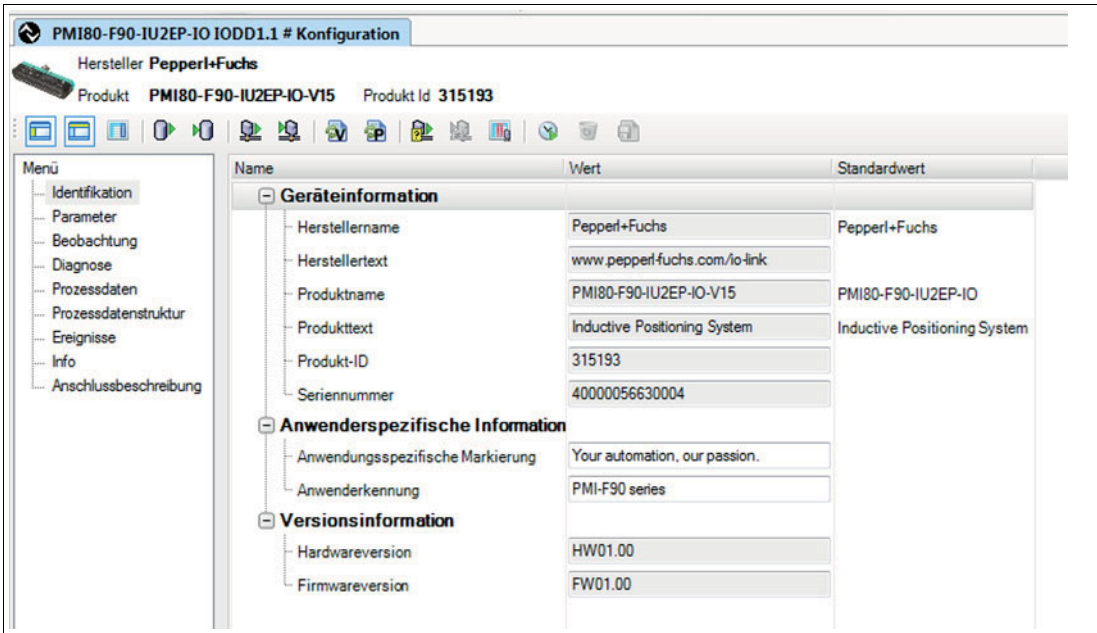

Abbildung 5.2

Der Menüpunkt **Identifikation** ist in drei Bereiche aufgeteilt:

- **Geräteinformation:** Anzeige der fest programmierten Hersteller- und Geräteinformation. Diese Felder können nur gelesen werden.
- **Anwenderspezifische Information:** Diese Felder können vom Anwender frei editiert werden, z. B. um mehrere Sensoren vom gleichen Typ in einem Verbund unterscheiden können. In die Felder "Anwendungsspezifische Markierung" und "Anwenderkennung" können Textinformationen (String) eingegeben werden.
- Versionsinformation: Anzeige der Version der Firmware und der Version der Hardware. Halten Sie diese Daten bereit, wenn Sie unser Service Center kontaktieren. Diese Felder können nur gelesen werden.

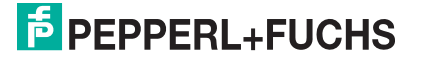

# 5.3 Menüpunkt Parameter

#### <span id="page-22-0"></span>**Übersicht des Menüpunkts Parameter**

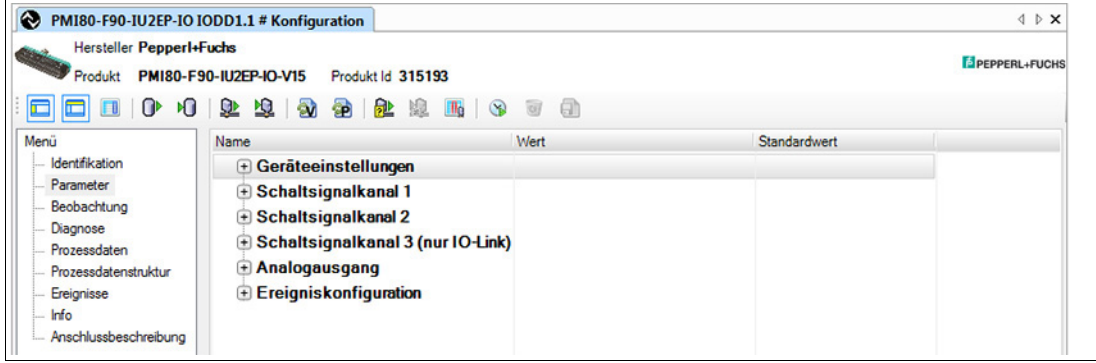

Abbildung 5.3

Im Menüpunkt **Parameter** besteht die Möglichkeit sämtliche Schaltsignal-Kanäle und Schaltausgänge sowie das Analogsignal zu parametrieren und zu konfigurieren. Zudem können Sie bestimmte Ereignisverhalten sowie Gerätesperren einstellen.

#### **Geräteeinstellungen einstellen**

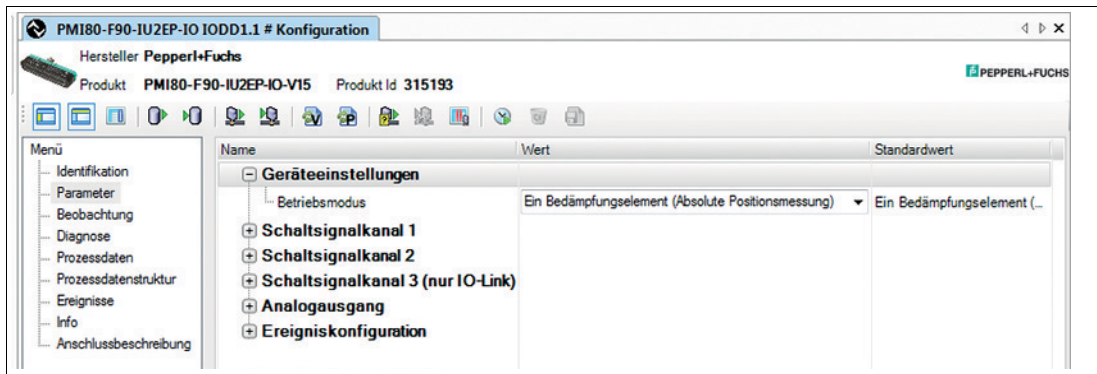

Abbildung 5.4

Im Bereich **Geräteeinstellungen** können Sie einstellen, ob Sie den Sensor zur absoluten Positionsmessung mit einem Bedämpfungselement oder zur relativen Abstandsmessung von 2 Bedämpfungselementen nutzen wollen.

2018-02

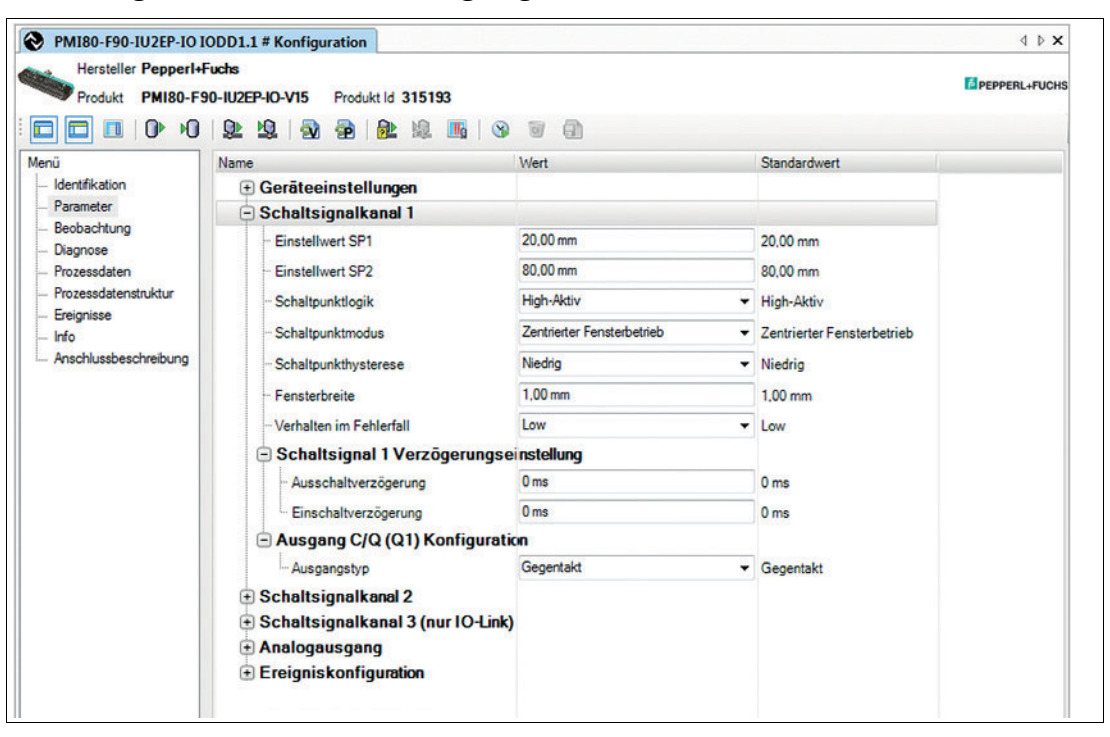

#### **Schaltsignalkanäle/Schaltausgänge einstellen**

Abbildung 5.5

Im Bereich **Schaltsignalkanal x** können Sie das Verhalten des jeweiligen binären Schaltsignal-Kanals in der Prozessdatenübertragung einstellen sowie bei bestimmten Produktvarianten vorhandene Schaltausgänge einstellen.

Sie können hierbei Funktionen wie Einstellwerte der Schaltpunkte 1 und 2, Schaltpunktlogik, Schaltpunktmodus, Schaltpunkthysterese, Fensterbreite, Verhalten im Fehlerfall, Verzögerungseinstellungen und Ausgangstyp (nur bei Schaltausgang) einstellen.

Standardmäßig verfügen alle Produktvarianten des PMIxxx-F90-...-IO-... über 3 Schaltsignalkanäle. Diese sind in den Prozessdaten sichtbar. Abhängig von der Produktvariante sind einige davon als Schaltausgänge vorhanden, je nach Produktvarianten von 0 bis zu 3 Schaltausgängen. Die Information "(nur IO-Link)" besagt, dass der Schaltsignal-Kanal nur für die Prozessdatenübertragung vorgesehen ist und keinen Schaltausgang hat. In diesem Fall ist die Einstellmöglichkeit "Ausgang Qx Konfiguration" nicht vorhanden.

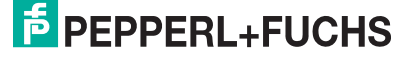

#### **Zusammenhänge zwischen Prozessdatenwert und Ausgangsverhalten eines Schaltausgangs**

Der Prozessdatenwert des Schaltsignals kann die Zustände "Aktiv (1)" oder "Inaktiv (0)" einnehmen. Bei Sensoren mit Schaltausgängen wird dann dieser Prozessdatenwert konfigurations- und beschaltungsabhängig in einen Ausgangspegel umgesetzt. Abhängig von der Einstellung des Ausgangstyps und der äußeren Beschaltung des Schaltausgangs kann der Prozessdatenwert-Zustand des "Schaltsignal Kanals x" (siehe Menü "Prozessdaten" -> Schaltsignal x) am entsprechenden Schaltausgang unterschiedliche Pegel einnehmen. Die nachfolgende Tabelle führt die möglichen Kombinationen auf. Weitere Informationen über die Zusammenhänge "Position des Bedämpfungselements" und Schaltsignal sind im Kapitel "Schaltpunktmodus" erläutert.

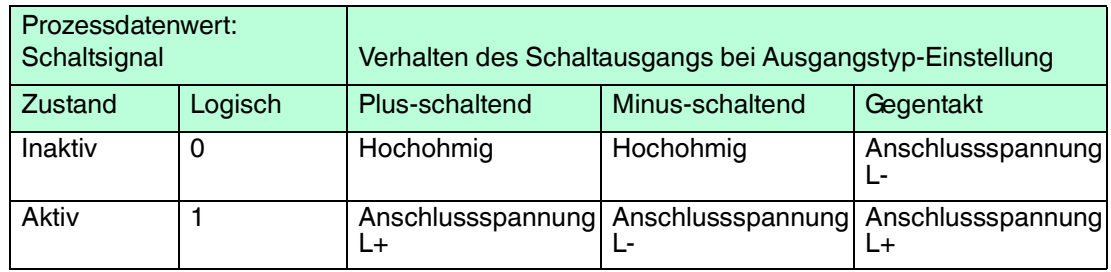

#### **Analogausgang einstellen**

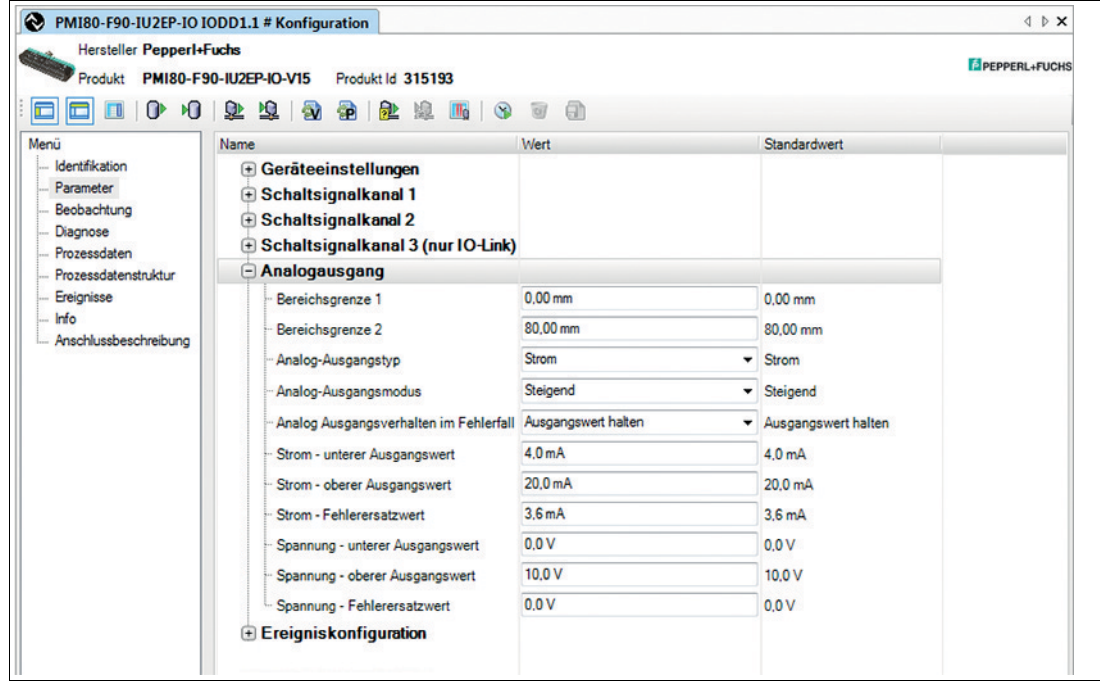

Abbildung 5.6

Im Bereich **Analogausgang** können Sie für den physikalischen Analogausgang Funktionen wie Bereichsgrenzen, Analog-Ausgangstyp (Strom/Spannung), Analog-Ausgangsmodus, Analog-Ausgangsverhalten im Fehlerverhalten und Strom- oder Spannungsgrenzwerte einstellen.

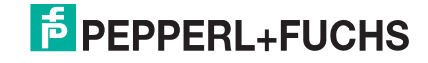

# **Ereigniskonfiguration**

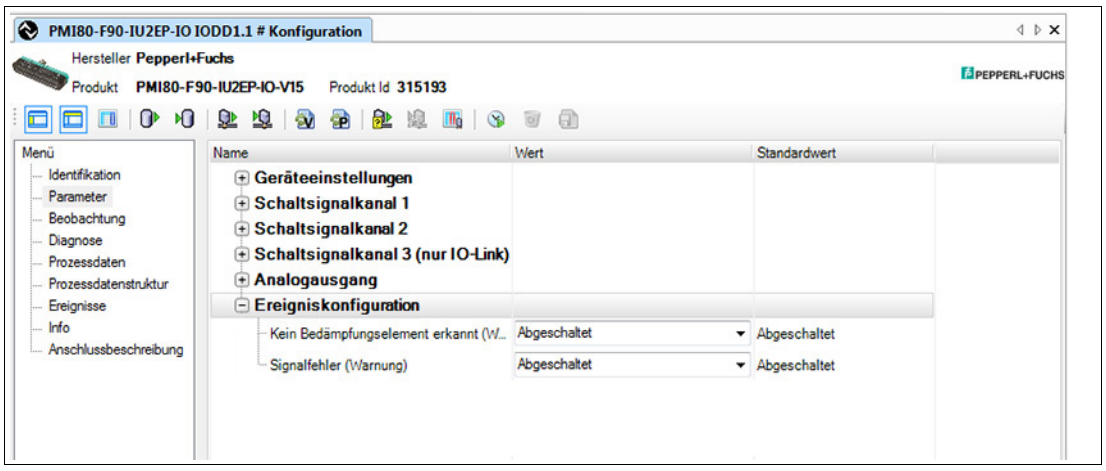

Abbildung 5.7

Im Bereich **Ereigniskonfiguration** können Sie einstellen, ob das Verlassen des Bedämpfungselementes aus dem Erfassungsbereich (max. Messbereich) als Ereignis an den Master übermittelt werden soll. Wenn Sie die Funktion "Kein Bedämpfungselement erkannt (Warnung)" einschalten, wird auch das Verlassen des Erfassungsbereichs über die LED Status in "rot" angezeigt. Das Ereignis "Signalfehler (Warnung) signalisiert, dass ein Bedämpfungselement zu weit vom Sensor entfernt ist. Beide Funktionen sind in der Werkseinstellung bei Auslieferung standardmäßig abgeschaltet.

# 5.4 Menüpunkt Beobachtung

<span id="page-25-0"></span>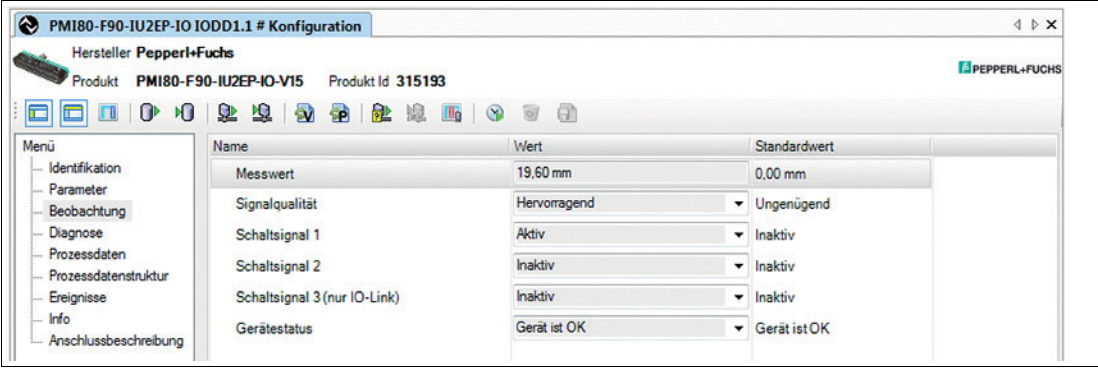

Abbildung 5.8

Im Menüpunkt **Beobachtung** werden der Messwert sowie die Signalqualität und die Zustände der einzelnen Schaltsignale angezeigt. Diese Felder können nur gelesen werden.

Wenn das Bedämpfungselement außerhalb des Erfassungsbereichs (X-Richtung) oder zu weit entfernt (Y-Richtung) ist, wird bei **Signalqualität** "Ungenügend" als Diagnose-Information angezeigt.

Unter **Gerätestatus** werden Informationen angezeigt, ob ein Signalfehler vorliegt oder kein Bedämpfungselement erkannt wurde, wenn dies im Menüpunkt **Parameter** im Bereich **Ereigniskonfiguration** konfiguriert wurde.

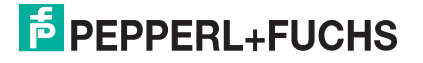

# 5.5 Menüpunkt Diagnose

<span id="page-26-0"></span>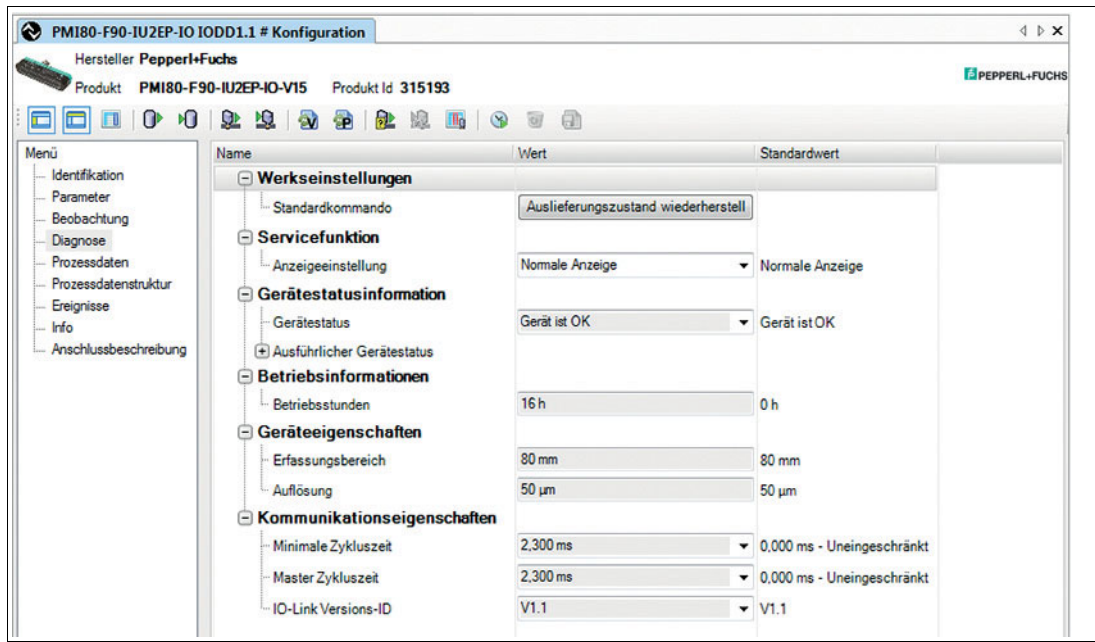

#### Abbildung 5.9

Der Menüpunkt **Diagnose** ist in vier Bereiche aufgeteilt.

- Werkseinstellungen: Aktivieren des Schalters Auslieferungszustand wiederher**stellen** bewirkt das Zurücksetzen des Sensors in den Auslieferungszustand. Alle zuvor getätigten Parameteränderungen gehen dadurch verloren.
- **Servicefunktion:** Standardmäßig ist die Anzeigeeinstellung auf "Normale Anzeige" eingestellt. Das bedeutet, die LEDs zeigen Status- und Diagnose-Informationen an. Das Setzen der Anzeigeeinstellung auf "Lokalisierungsanzeige" bewirkt ein simultanes Blinken der LEDs S1...S3 in Gelb und der LED Status in Grün. Mithilfe dieser Funktion können Sie einen Sensor in einer Anlage oder Maschine leichter lokalisieren.
- **Gerätestatusinformation:** Wenn der Sensor nicht korrekt betrieben wird, z.B. das Bedämpfungselement ist außerhalb des Erfassungsbereichs oder zu weit entfernt, wechselt der Gerätestatus von "0 (Gerät ist Ok)" auf "2 (Außerhalb der Spezifikation)". Dieses Feld kann nur gelesen werden.
- Betriebsinformation: Angabe der Betriebsstunden des Sensors. Dieses Feld kann nur gelesen werden.
- **Geräteeigenschaften** Angabe zum maximalen Erfassungsbereich des Sensors und zur Auflösung (kleinste Messschrittweite). Diese Felder können nur gelesen werden.
- **Kommunikationseigenschaften:** Angabe der minimalen Zykluszeit, Master Zykluszeit und IO-Link Versions-ID. Diese Felder können nur gelesen werden.

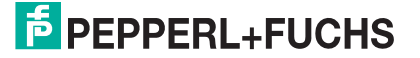

# 5.6 Menüpunkt Prozessdaten

<span id="page-27-0"></span>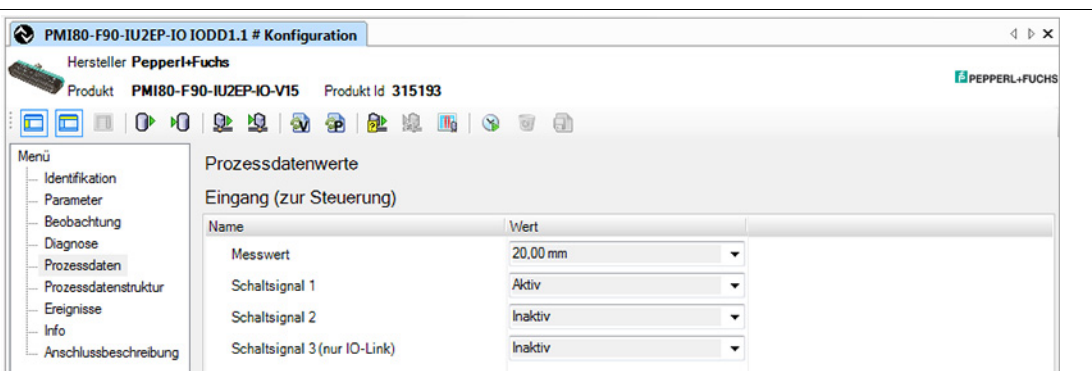

#### Abbildung 5.10

<span id="page-27-1"></span>Im Menüpunkt **Prozessdaten** wird die Position des Bedämpfungselementes in "Messwert" als Dezimalwert angegeben und der Zustand der Schaltsignale angezeigt. Diese Felder können nur gelesen werden.

#### 5.7 Menüpunkt Prozessdatenstruktur

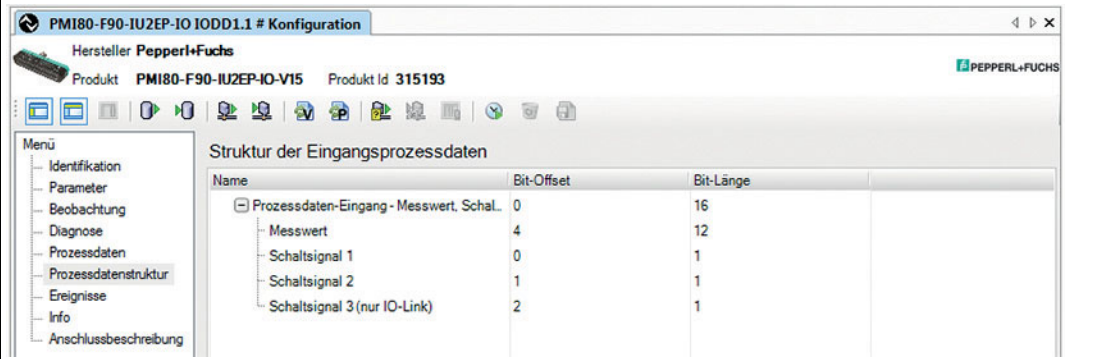

#### Abbildung 5.11

Im Menüpunkt **Prozessdatenstruktur** wird die Bitbelegung der Positionsdaten und der binären Schaltsignale angezeigt. Diese Felder können nur gelesen werden.

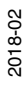

# **E** PEPPERL+FUCHS

# 5.8 Menüpunkt Ereignisse

<span id="page-28-0"></span>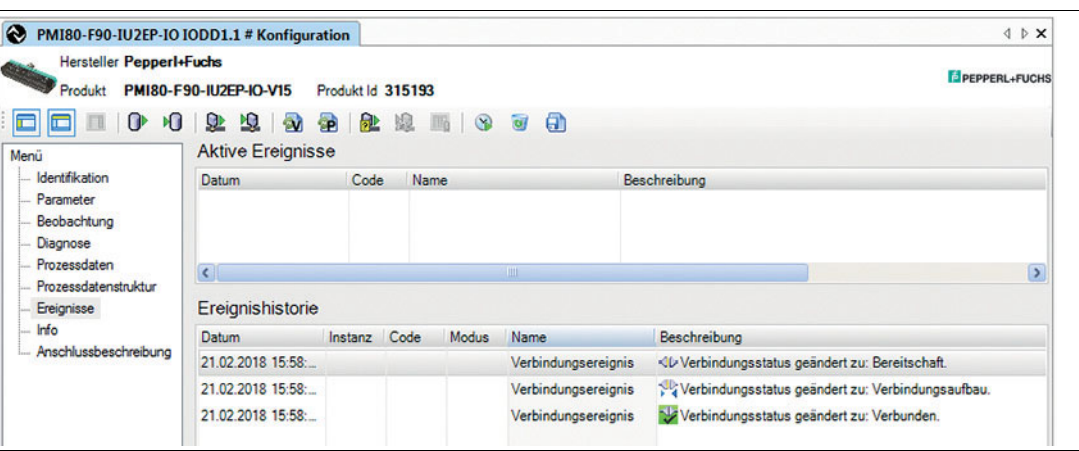

Abbildung 5.12

<span id="page-28-1"></span>Im Menüpunkt **Ereignisse** werden alle aktuellen und vergangenen Ereignisse angezeigt, wenn das Kontrollkästchen "Ereignismonitor einschalten" angeklickt ist. Diese Felder können nur gelesen werden.

### 5.9 Menüpunkt Info

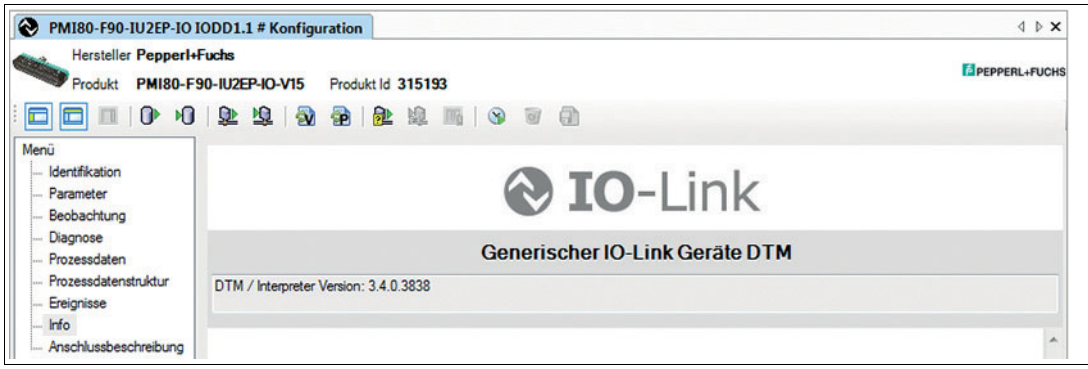

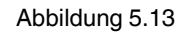

Im Menüpunkt **Info** wird die DTM / Interpreter Version angezeigt.

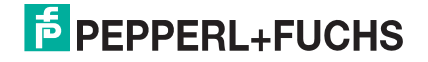

# 5.10 Menüpunkt Anschlussbeschreibung

<span id="page-29-0"></span>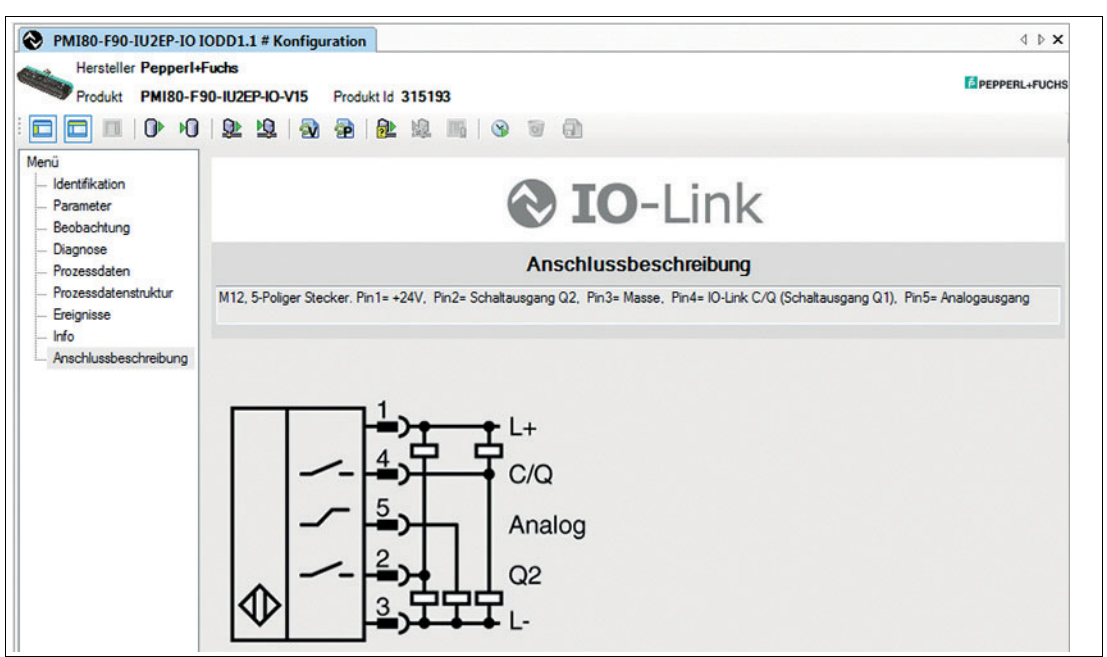

Abbildung 5.14

Im Menüpunkt **Anschlussbeschreibung** wird der elektrische Anschluss des Sensors angezeigt.

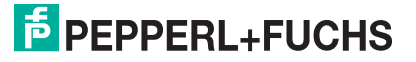

# 6 Schaltpunktmodus

<span id="page-30-0"></span>Der Schaltpunktmodus wird über die IO-Link Device Parameter konfiguriert.

In einer FDT-Umgebung erfolgt die Konfiguration unter dem Menüpunkt **Parameter**.

#### *Hinweis!*

Die Invertierung des Schaltsignals erfolgt durch Einstellung des Parameters Schaltpunktlogik (High-Aktiv/Low-Aktiv).

Zur Unterdrückung instabiler Zustände sind alle Einstellwerte (SPx) mit einer Schaltpunkthysterese h versehen. Die Schaltpunkthysterese lässt sich auf die Werte "Niedrig" (0,4 mm), "Mittel" (0,7 mm) und "Hoch" (1 mm) einstellen.

Bei sehr kurzen Ereignissen können Sie auch eine Ein- oder Ausschaltverzögerung für das Schaltsignal definieren.

Nachfolgende Beschreibungen beziehen sich auf die Schaltpunktlogik-Einstellung "High-Aktiv". Bei Einstellung "Low-Aktiv" sind die logischen Werte und Pegel zu den nachfolgenden Darstellungen invertiert:

#### **1. BDn Einpunktbetrieb**

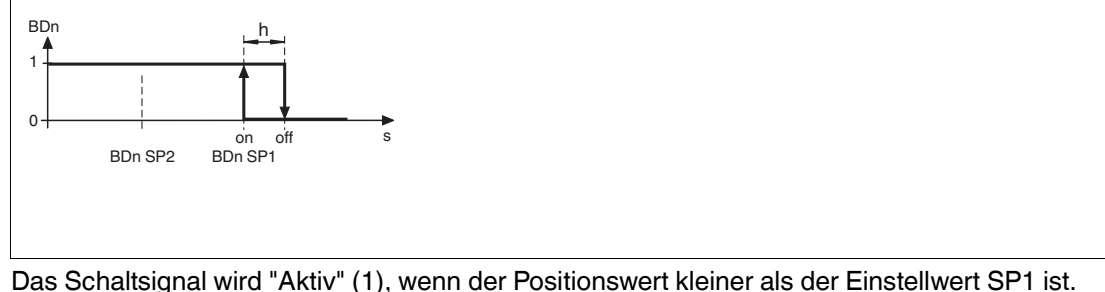

Der Wert in SP2 wird nicht genutzt.

#### **2. BDn Fensterbetrieb**

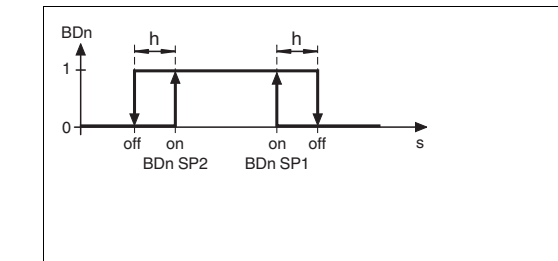

Das Schaltsignal wird "Aktiv" (1), wenn sich der Positionswert zwischen Einstellwert SP1 und SP2 befindet. SP1 < SP2 invertiert das Verhalten nicht.

#### **3. BDn Zweipunktbetrieb**

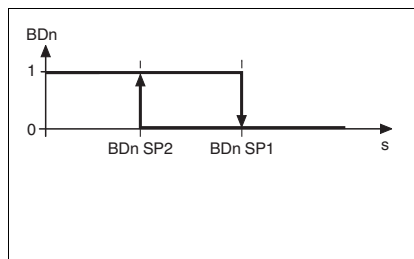

Das Schaltsignal wird "Aktiv" (1), wenn der Positionswert den kleineren Einstellwert SP2 unterschreitet und Low "Inaktiv" (0), wenn der Positionswert den Einstellwert SP1 überschreitet. SP1 < SP2 invertiert das Verhalten nicht.

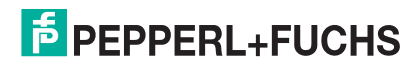

#### **4. BDn Zentrierter Fensterbetrieb**

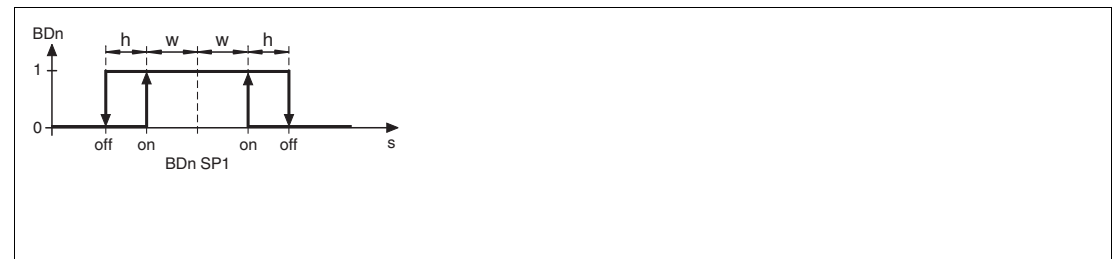

Einstellwert SP1 definiert das Zentrum des Fensters.

Das Schaltsignal wird "Aktiv" (1), wenn sich der Positionswert innerhalb eines Bereichs um Einstellwert SP1 befindet, der durch SP1 und die Fensterbreite "w" definiert wird. Der Wert in SP2 wird nicht genutzt.

7 Verhalten im Fehlerfall

# 7.1 Prozessdaten Positionswert

<span id="page-32-1"></span><span id="page-32-0"></span>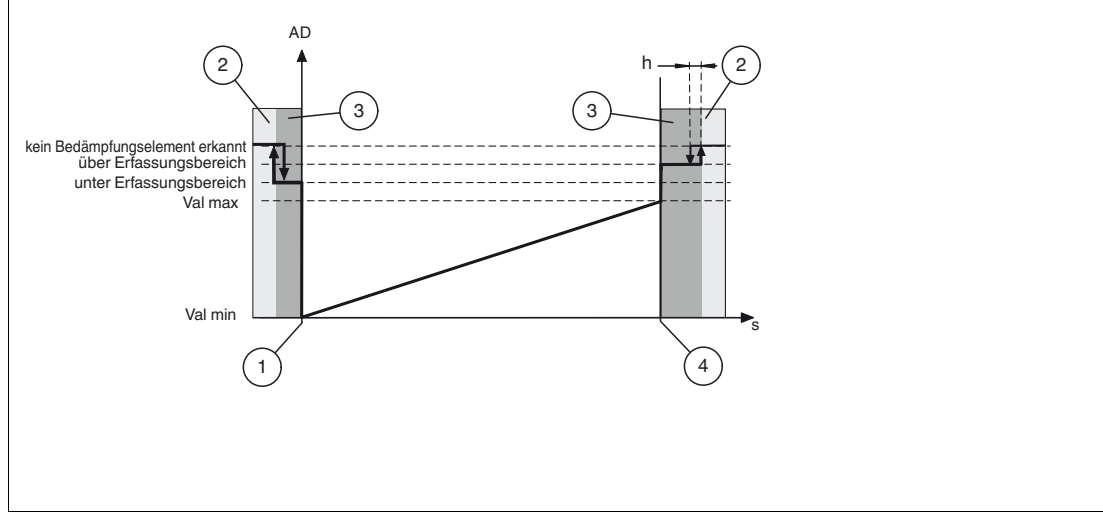

Abbildung 7.1

AD: Positionswert Val max: Maximaler Positionswert Val min: Minimaler Positionswert h: Hysterese

- 1: Untere Grenze Erfassungsbereich
- 2: Kein Bedämpfungselement erkannt
- 3: Außerhalb Erfassungsbereich
- 4: Obere Grenze Erfassungsbereich

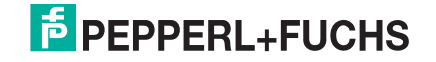

# 7.2 Analoger Ausgang im Fehlerfall

# $\bigcirc$

#### <span id="page-33-0"></span>*Hinweis!*

Dieser Abschnitt ist nur relevant für Geräte mit Analogausgang. Die nachfolgenden Diagramme gelten für die Parametrierung des Ausgangs als Stromausgang oder als Spannungsausgang.

Das "Analog Ausgangsverhalten im Fehlerfall" können Sie im Menüpunkt **Parameter**, Bereich "Analogsignal" einstellen. Hierbei gibt es die nachfolgend beschriebenen Einstellmöglichkeiten. Siehe Kapitel [10.2.3](#page-42-0) in der Parameterliste. Der obere und untere Ausgangswert entsprechen den im Menüpunkt im Bereich "Analogsignal" eingegebenen Grenzwerten für Strom I oder Spannung U.

#### **Funktion "Ausgangswert halten"**

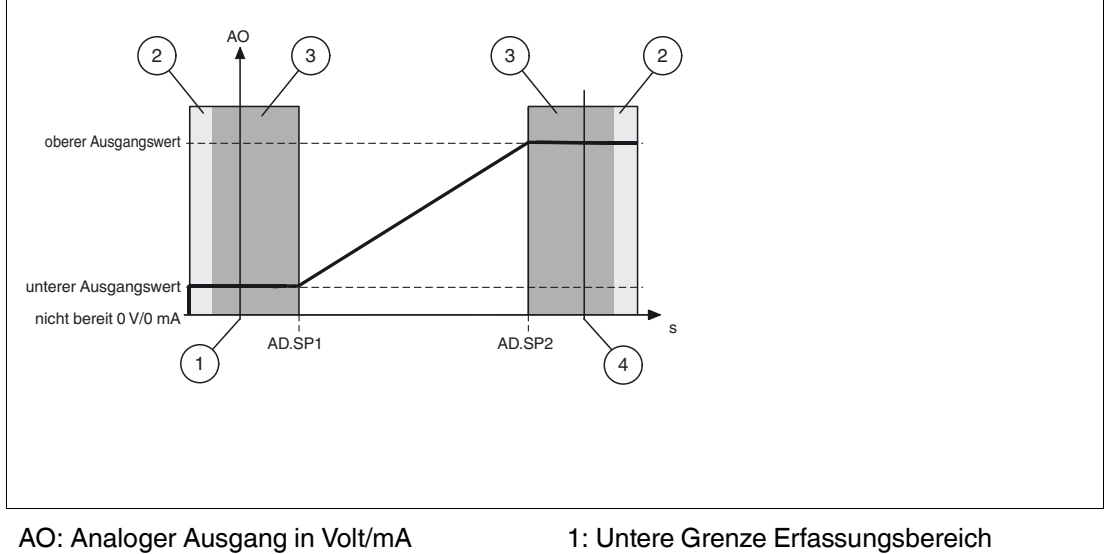

AD.SP1: Positionswert Bereichsgrenze 1 AD.SP2: Positionswert Bereichsgrenze 2

2: Kein Bedämpfungselement erkannt

3: Außerhalb des Messbereichs

4: Obere Grenze Erfassungsbereich

Wenn sich das Bedämpfungselement außerhalb des Messbereichs (3) befindet oder ganz vom Sensor entfernt wird, wird der letzte gemessene Positionswert innerhalb des eingestellten Messbereichs ausgegeben.

#### *Hinweis!*

- Falls nach Einschalten des Sensors noch kein Bedämpfungselement gemessen wurde, wird der für Position 0 mm parametrierte Wert für I oder U (AD.SP1) ausgegeben.
- AD.SP2 < AD.SP1 invertiert das Verhalten nicht. Dies können Sie über den Menüpunkt **Analogausgang** einstellen.

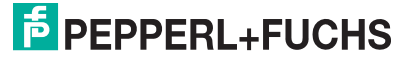

#### **Funktion "Fehlerersatzwert"**

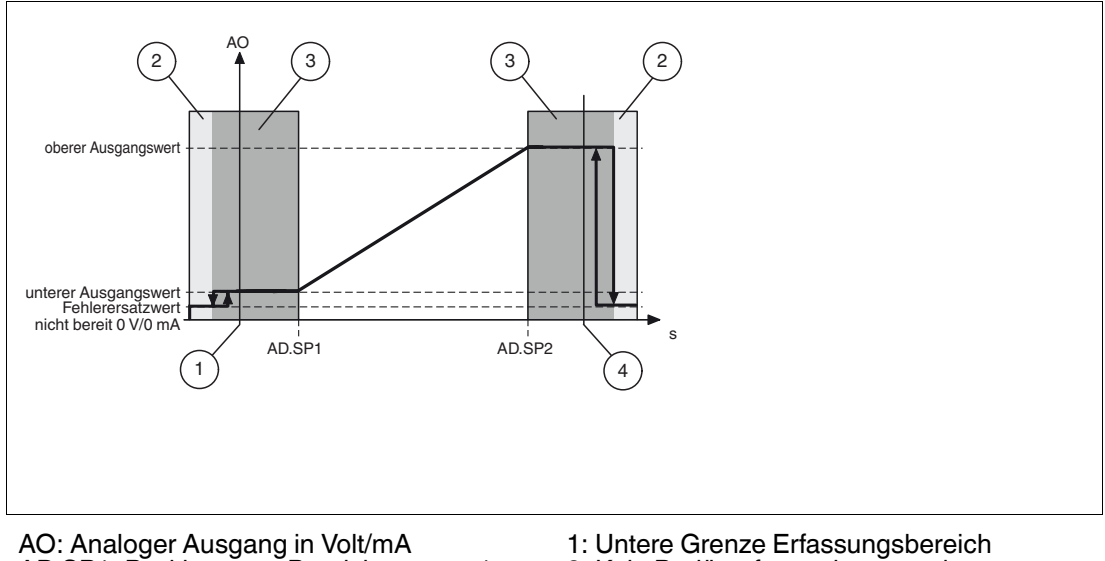

AD.SP1: Positionswert Bereichsgrenze 1

AD.SP2: Positionswert Bereichsgrenze 2

- 1: Untere Grenze Erfassungsbereich
- 2: Kein Bedämpfungselement erkannt
- 3: Außerhalb des Messbereichs
	- 4: Obere Grenze Erfassungsbereich

Wenn sich das Bedämpfungselement außerhalb des Messbereichs, aber innerhalb des Erfassungsbereichs befindet (3), wird der letzte gemessene Positionswert innerhalb des eingestellten Messbereichs ausgegeben. Wenn sich das Bedämpfungselement außerhalb des Erfassungsbereichs (1,4) befindet, wird der parametrierte Fehlerersatzwert für I oder U ausgegeben. Z. B. der Wert 3,6 mA. bei Stromausgabe 4 ... 20 mA.

#### *Hinweis!*

- Falls nach dem Einschalten des Sensors noch kein Bedämpfungselement gemessen wurde, wird der parametrierte Fehlerersatzwert für I oder U ausgegeben.
- AD.SP2 < AD.SP1 invertiert das Verhalten nicht. Dies können Sie über den Menüpunkt **Analogausgang** einstellen.

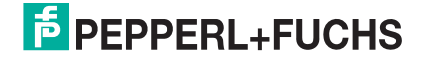

#### **Funktion "Maximale Position"**

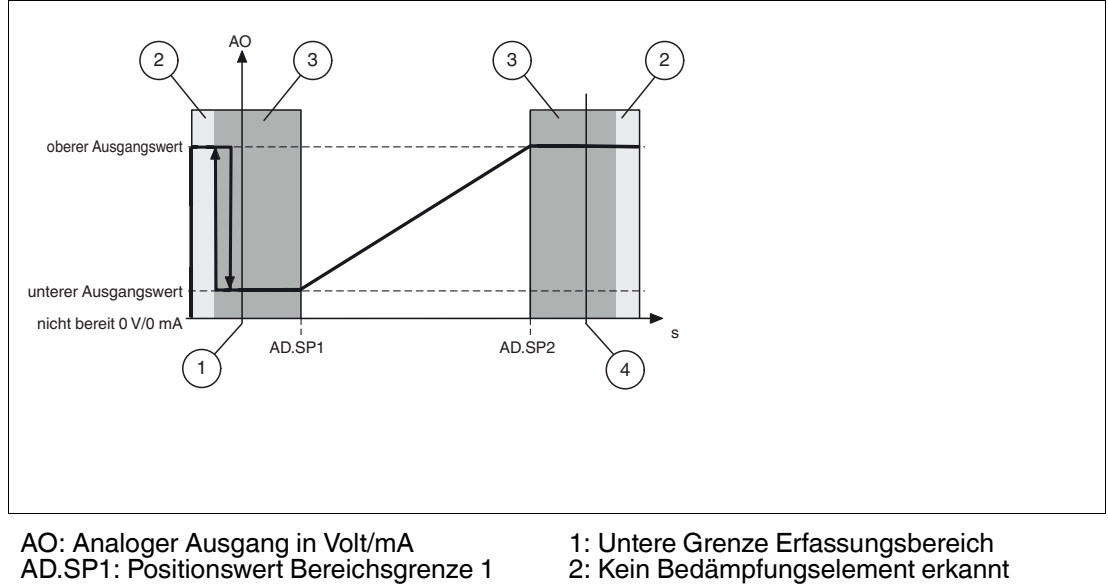

AD.SP1: Positionswert Bereichsgrenze 1 AD.SP2: Positionswert Bereichsgrenze 2

- 
- 3: Außerhalb des Messbereichs
- 4: Obere Grenze Erfassungsbereich

Wenn sich das Bedämpfungselement außerhalb des Messbereichs, aber innerhalb des Erfassungsbereichs befindet (3), wird der letzte gemessene Positionswert innerhalb des eingestellten Messbereichs ausgegeben. Wenn sich das Bedämpfungselement außerhalb des Erfassungsbereichs (1, 4) befindet, wird der für I oder U parametrierte Wert für die maximale Position (AD.SP2) ausgegeben.

#### *Hinweis!*

- Falls nach Einschalten des Sensors noch kein Bedämpfungselement gemessen wurde, wird der für I oder U parametrierte Wert für die maximale Position (AD.SP2) ausgegeben.
- AD.SP2 < AD.SP1 invertiert das Verhalten nicht. Dies können Sie über den Menüpunkt **Analogausgang** einstellen.

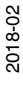

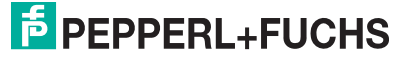

# 8 Wartung und Reparatur

## 8.1 Wartungsarbeiten

<span id="page-36-1"></span><span id="page-36-0"></span>Die Übertragungseigenschaften des Sensors sind über lange Zeiträume stabil. Aus diesem Grund sind regelmäßige Justagen sowie Wartungsarbeiten am Sensor selbst nicht notwendig. Überprüfen Sie dennoch im Rahmen normaler Wartungsintervalle den festen Sitz des Sensors, des Betätigers und des Steckverbinders. Überprüfen Sie auch die Unversehrtheit und die Verlegung des Anschlusskabels.

### 8.2 Rücksetzen der Ausgangsfunktionen auf Werkseinstellung

<span id="page-36-2"></span>Das Rücksetzen des Sensors erfolgt ausschließlich über IO-Link.

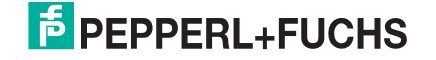

# 9 Störungsbeseitigung

# 9.1 Was tun im Fehlerfall

<span id="page-37-1"></span><span id="page-37-0"></span>Prüfen Sie im Fehlerfall anhand nachfolgender Checkliste, ob Sie eine Störung des Sensors beseitigen können.

Wenn keiner der in der Checkliste aufgeführten Hinweise zum Ziel geführt hat, können Sie bei Fragen über ihr zuständiges Vertriebsbüro Kontakt mit Pepperl+Fuchs aufnehmen. Halten Sie, wenn möglich, die Typenbezeichnung und Firmware-Version des Sensors bereit.

#### **Checkliste**

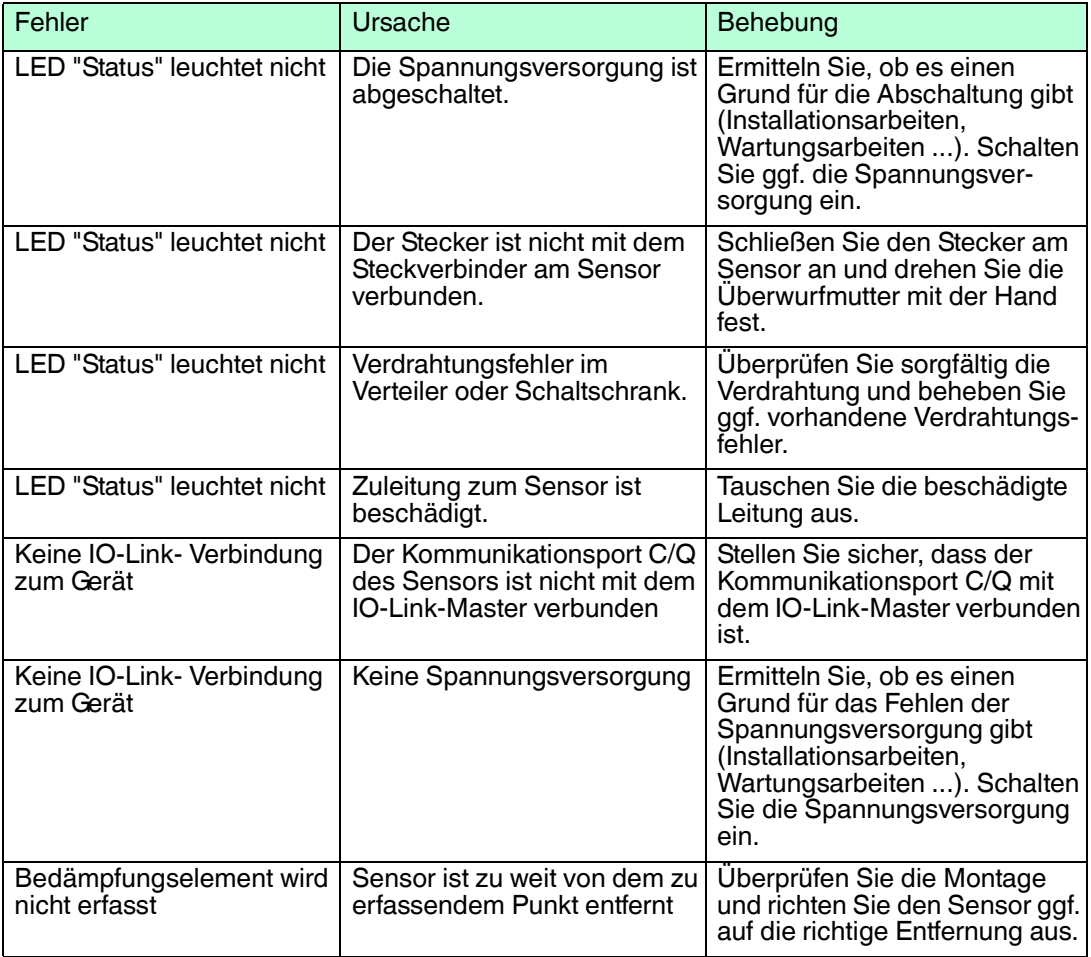

# 10 Anhang

# 10.1 Prozessdatenstruktur

#### <span id="page-38-1"></span><span id="page-38-0"></span>**Prozessdaten Eingang**

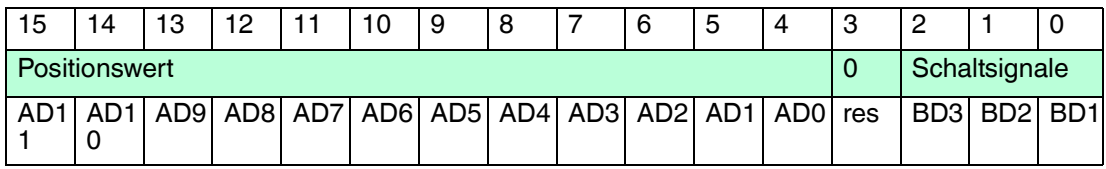

#### **Funktion**

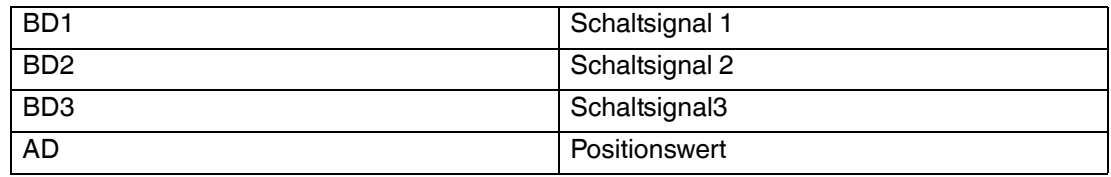

#### **Werte**

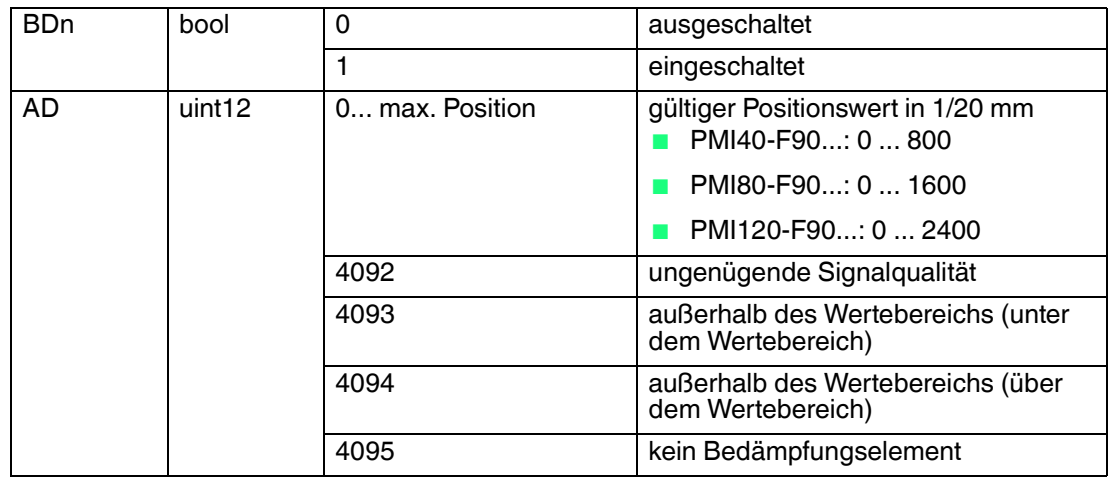

#### **Konfiguration**

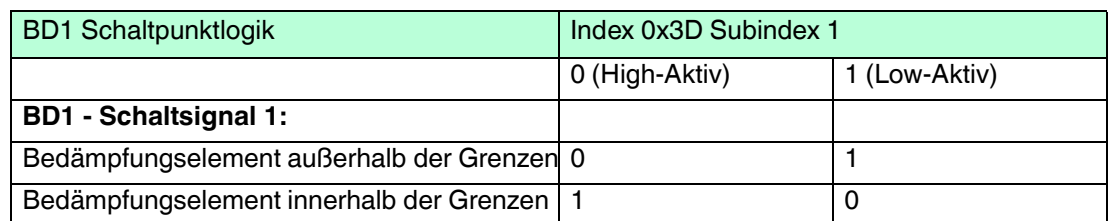

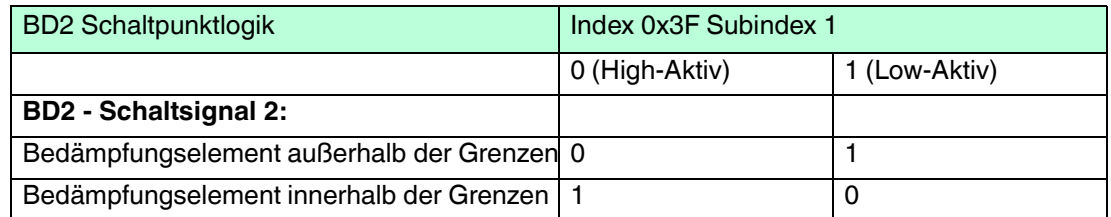

#### *Hinweis!*

**BD3 - Schaltsignal 3**:

Für die weitere Schaltsignal Kanal-Parametrierung siehe auch Kapitel "Schaltpunktmodus".

0 (High-Aktiv) 1 (Low-Aktiv)

BD3 Schaltpunktlogik Indec 0x4001 Subindex 1

Bedämpfungselement außerhalb der Grenzen 0 1 Bedämpfungselement innerhalb der Grenzen 1

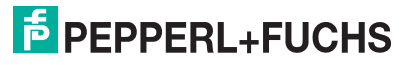

# <span id="page-40-0"></span>10.2 Telegrammtypen

# <span id="page-40-1"></span>10.2.1 IO-Link Kommunikation und ID Parameter

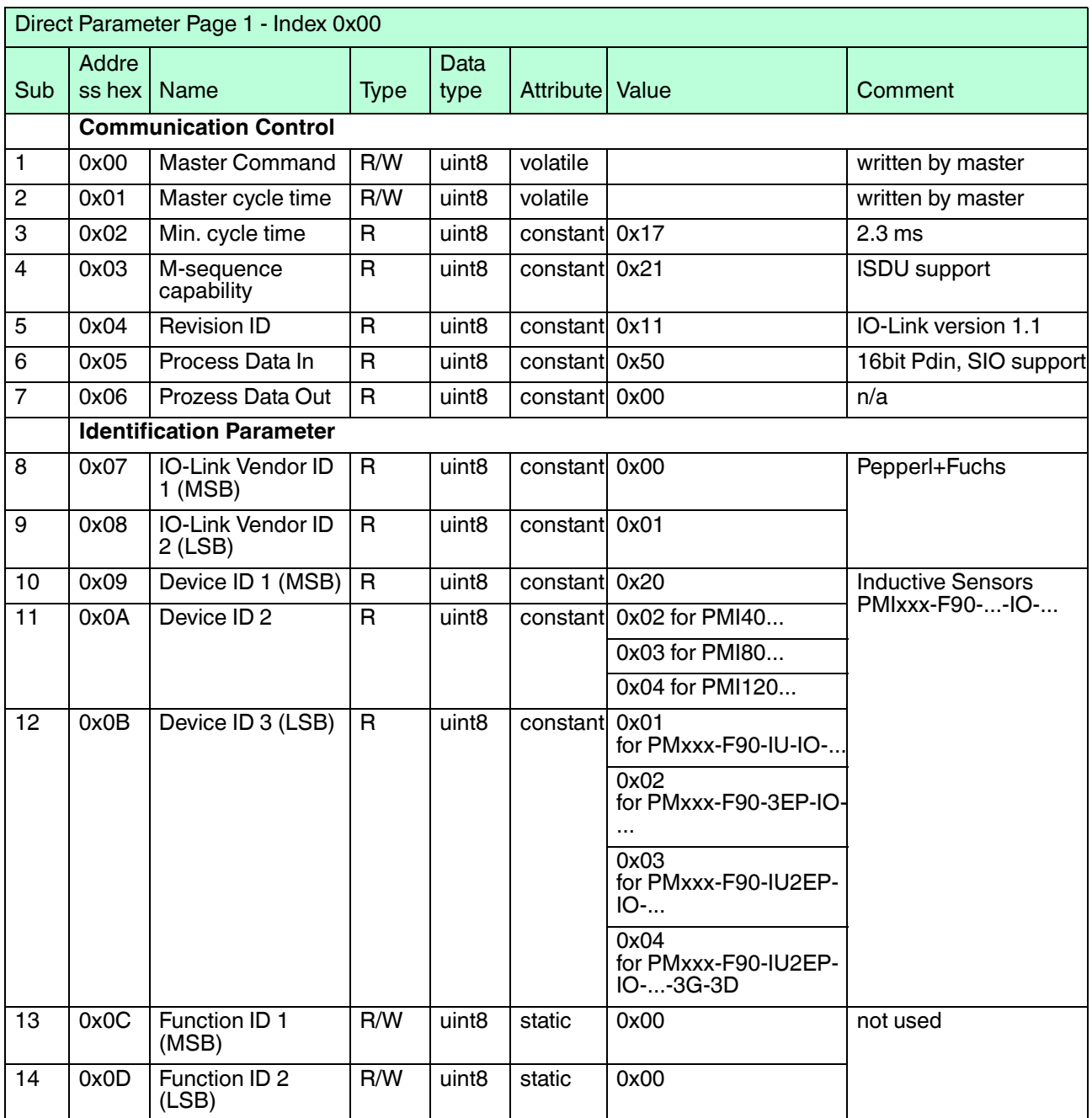

# 10.2.2 IO-Link Standardparameter

### <span id="page-41-0"></span>**System Command (Index 0x02)**

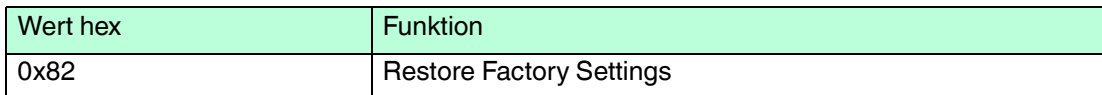

### **Profil ID (Index 0x0D)**

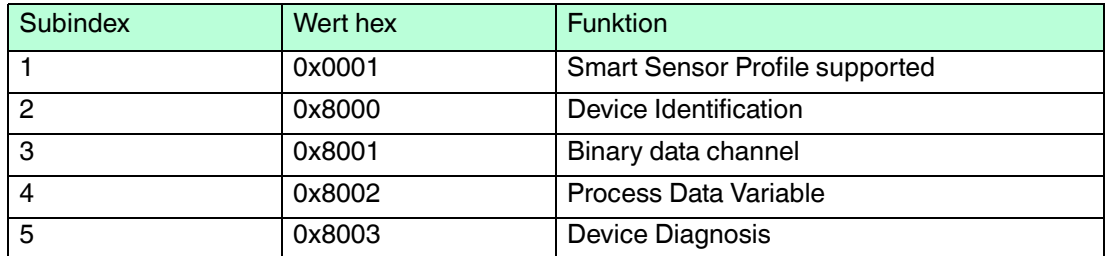

#### **PD input descriptor (Index 0x0E)**

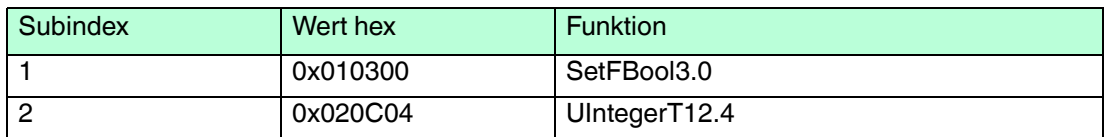

#### **Parameter zur Identifikation**

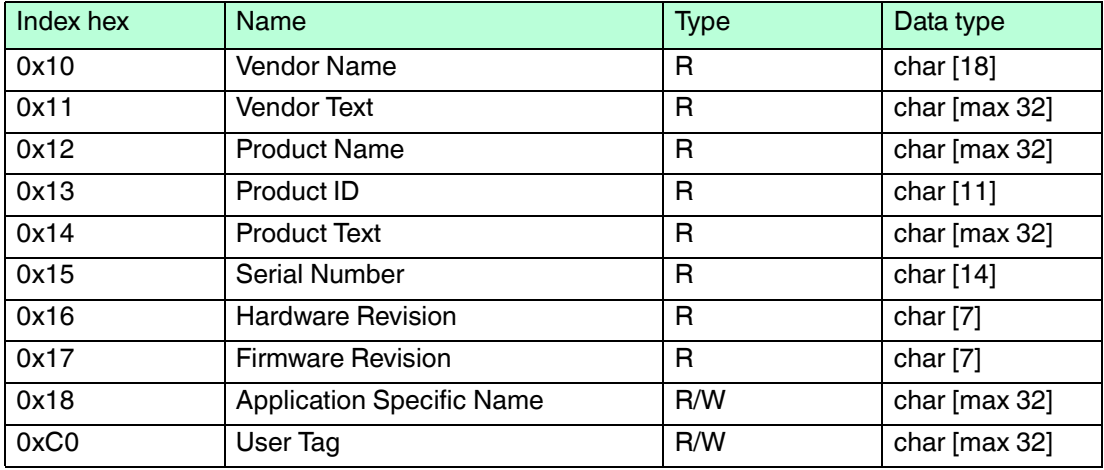

# 10.2.3 IO-Link Device Parameter

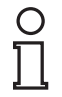

#### <span id="page-42-0"></span>*Hinweis!*

Die vorhandenen Indexe der verschiedenen Sensoren unterscheiden sich je nach ihren Eigenschaften. So sind beispielsweise Indexe zur Parametrierung eines Analogausgangs nur bei Sensoren mit Analogausgang verfügbar.

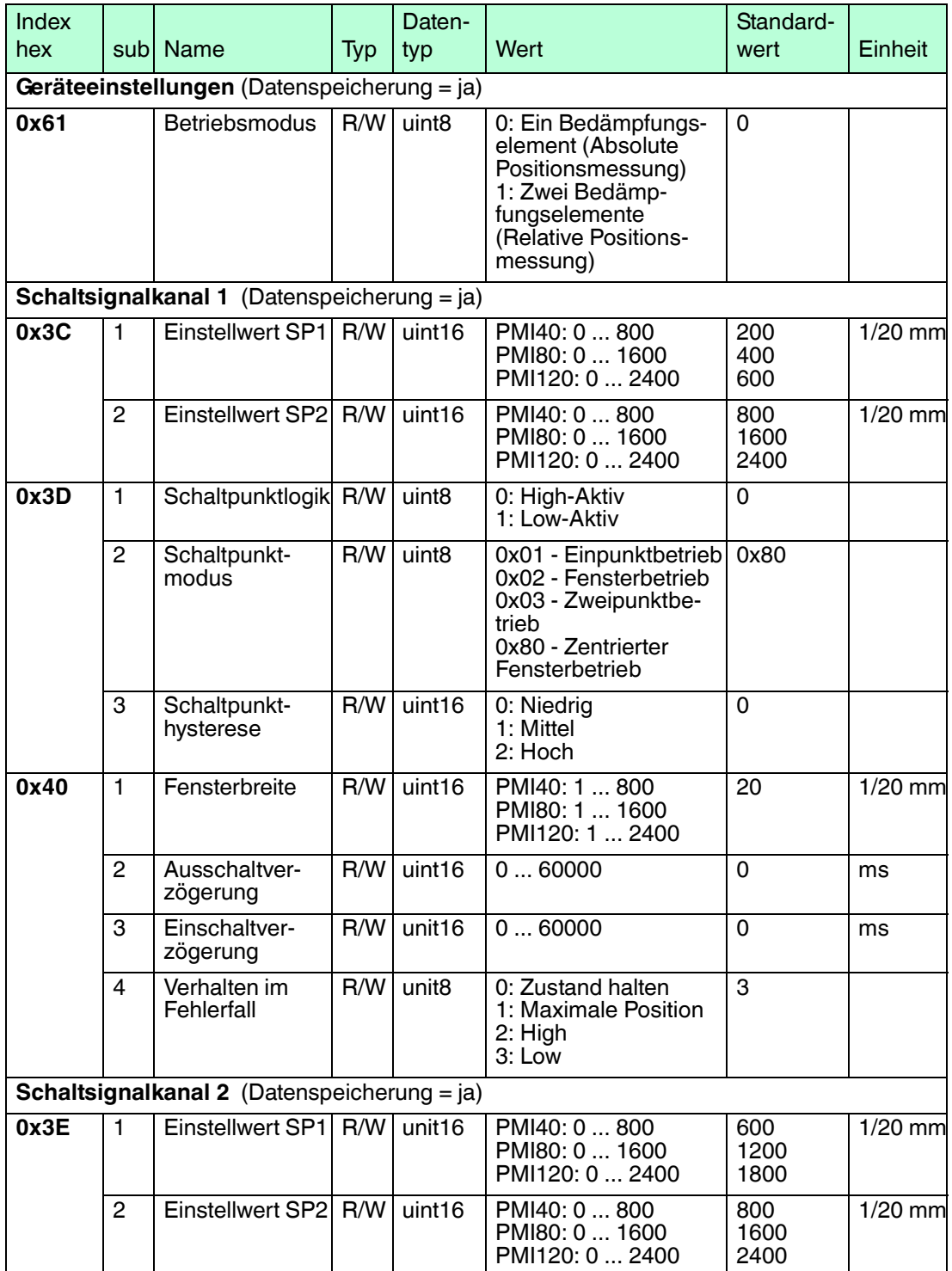

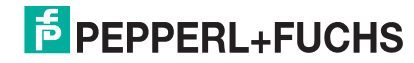

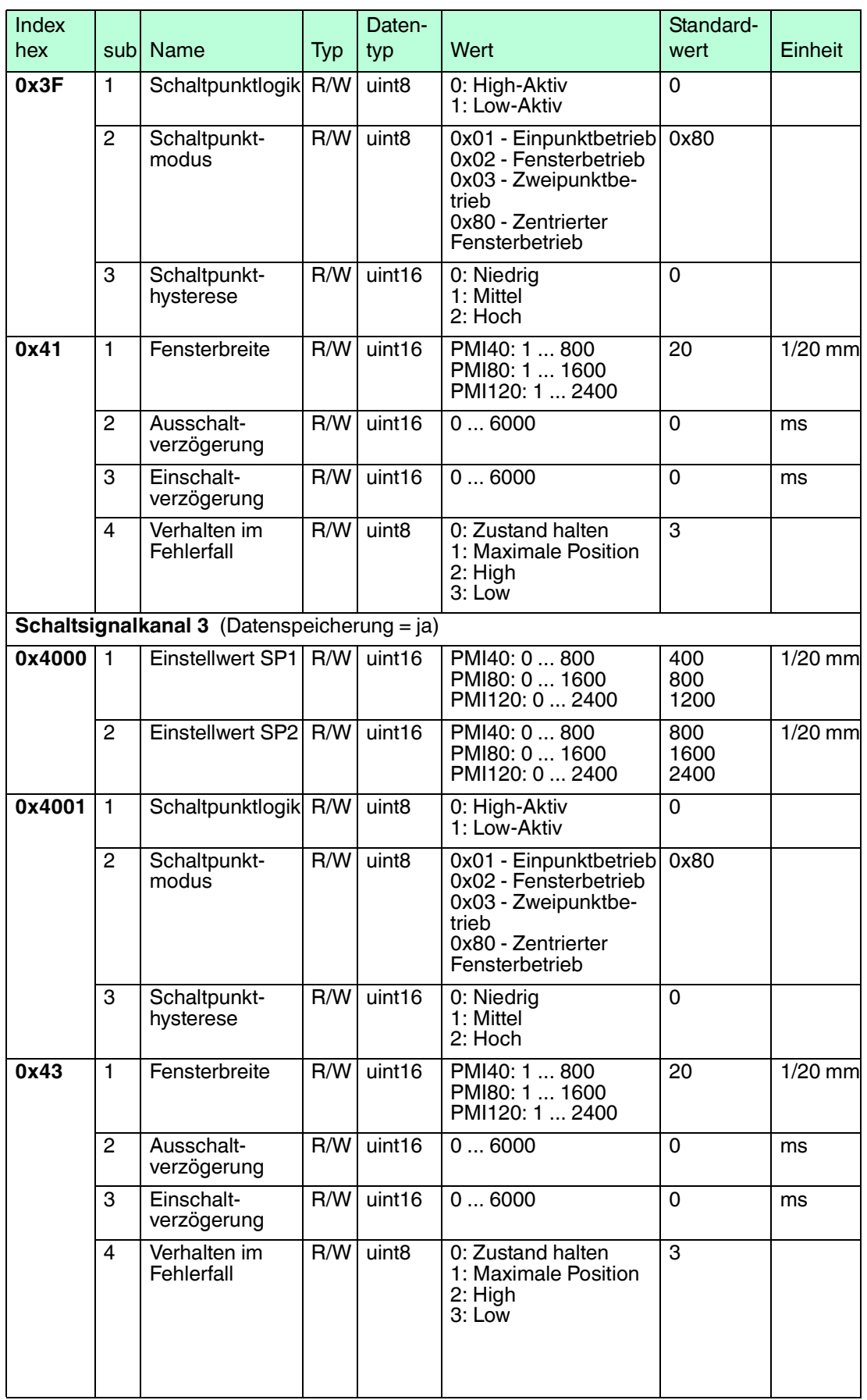

2018-02

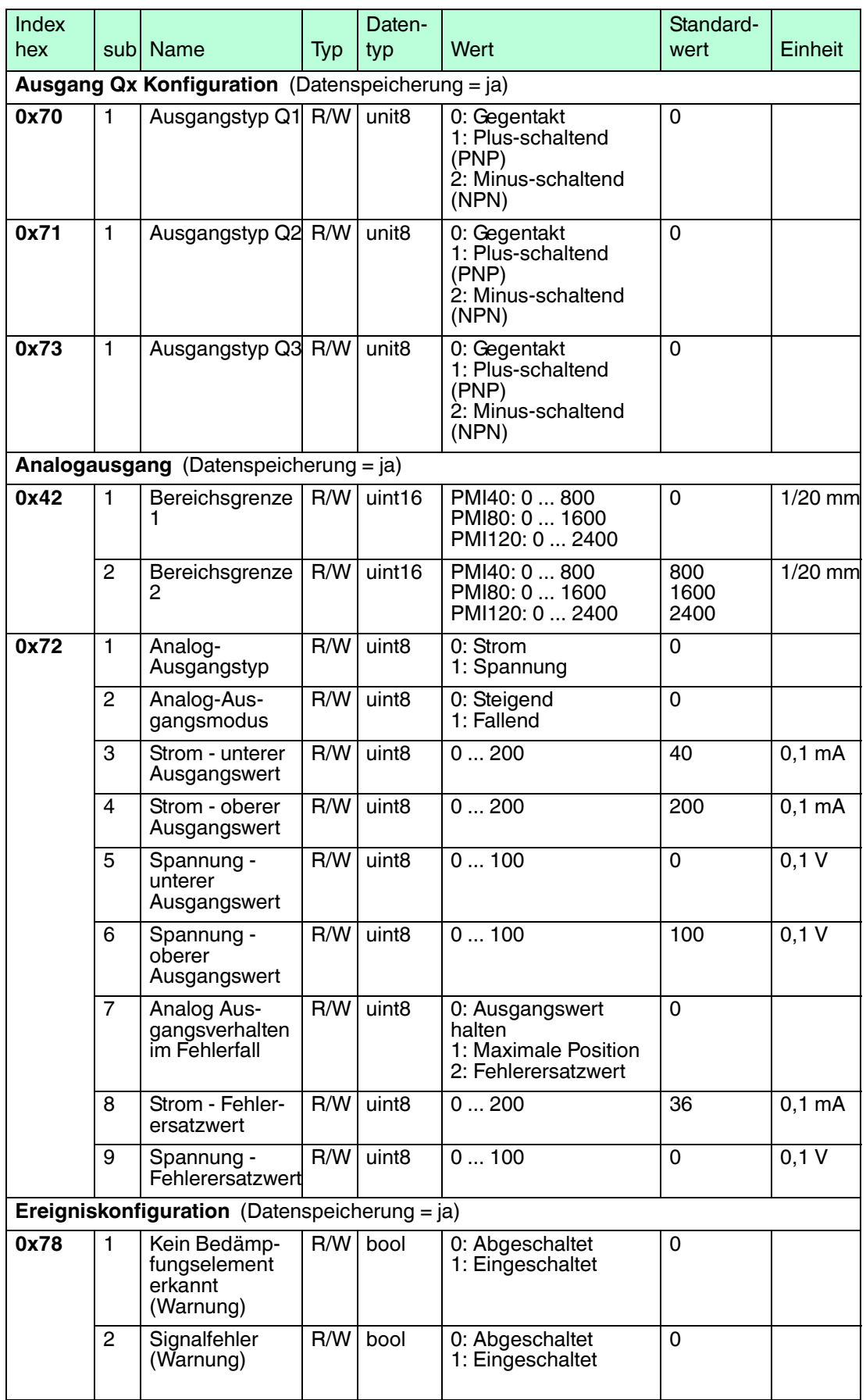

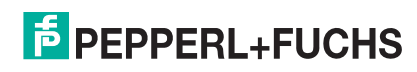

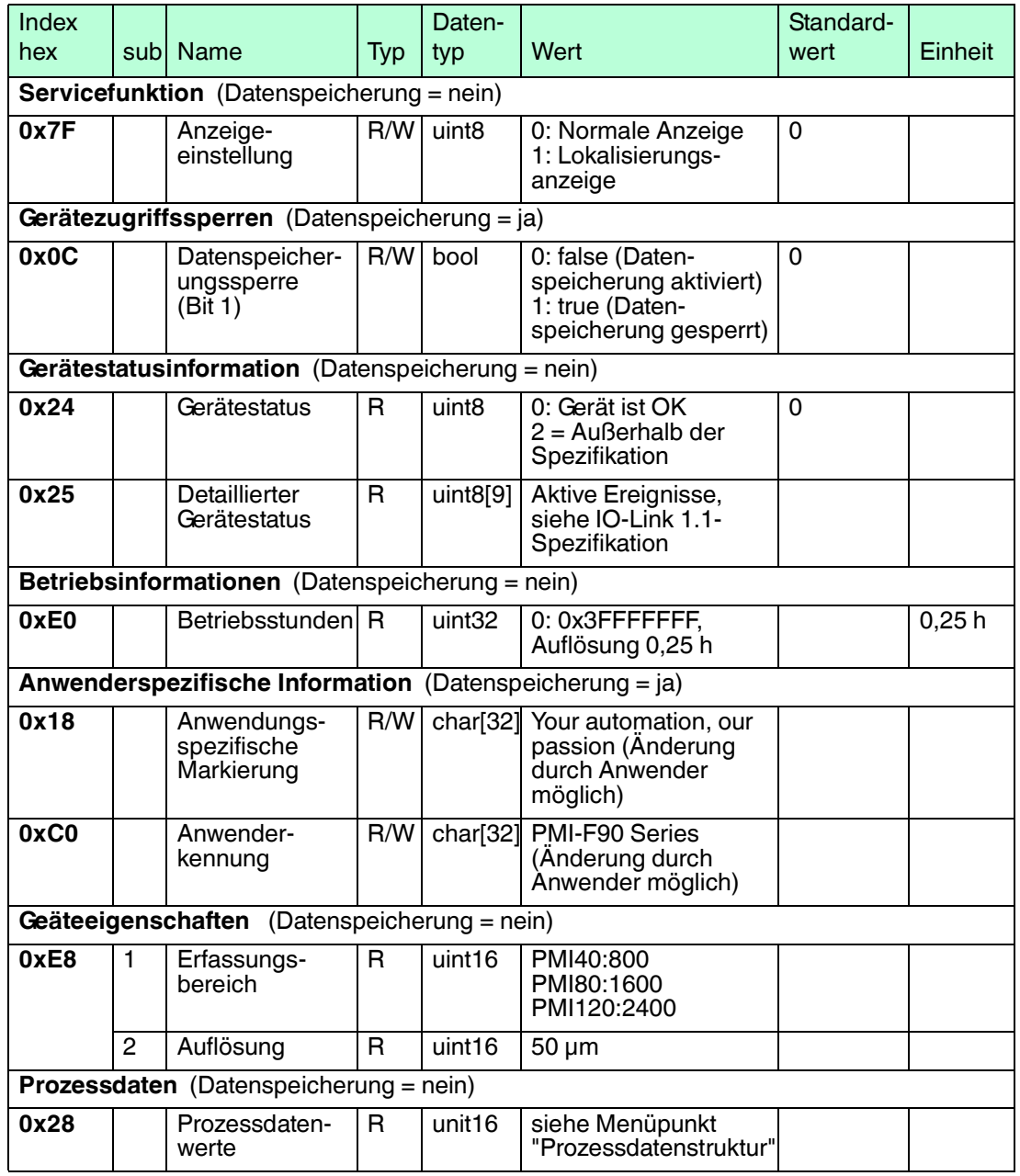

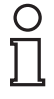

#### *Hinweis!*

Beim nachfolgenden Parameter "0xEC" können Sie nur den kompletten Parameter lesen. Ein Zugriff auf Subindexe ist hier nicht möglich!

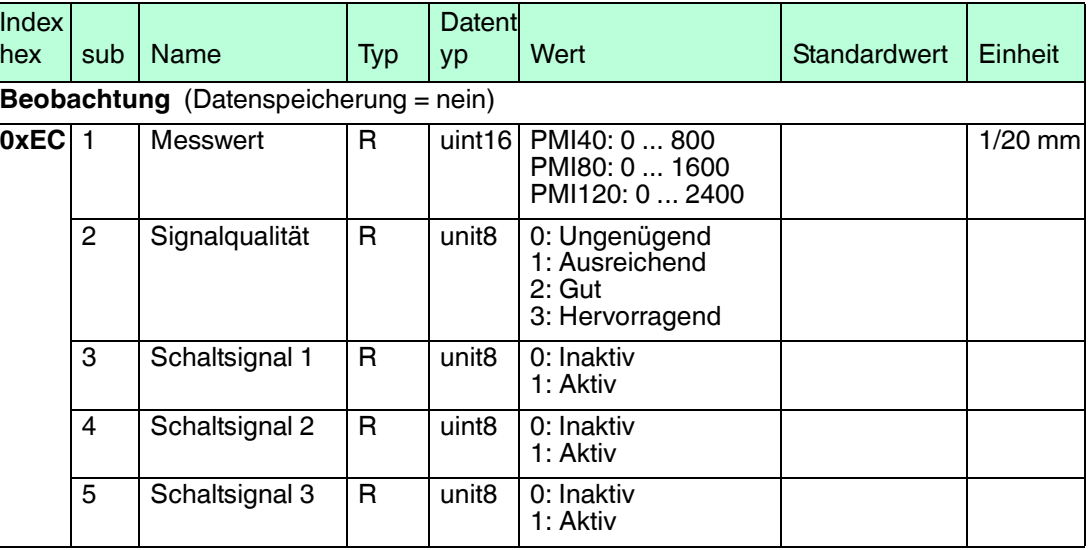

#### 10.2.4 Error Codes

<span id="page-46-0"></span>Im Fehlerfall überträgt der Sensor die in der nachfolgenden Tabelle aufgeführten Fehlercodes. Der Fehlercode besteht aus 2 Bytes. Das höherwertige Byte, hier 0x80, representiert das IO-Link Device als Sender. Das niederwertige Byte representiert die eigentliche Störung

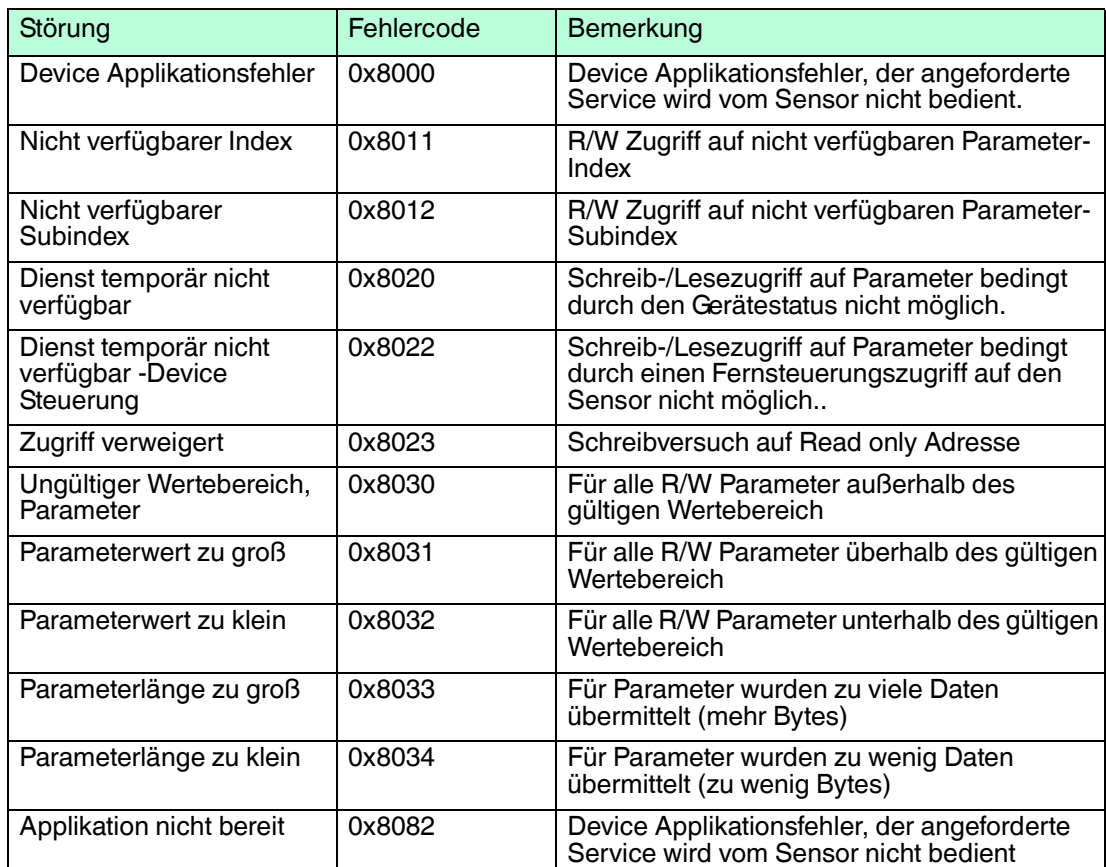

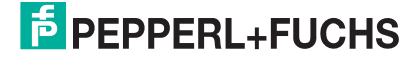

# 10.2.5 Ereignisdaten

<span id="page-47-0"></span>Der Sensor ist in der Lage, aufgetretene Ereignisse zu übermitteln:

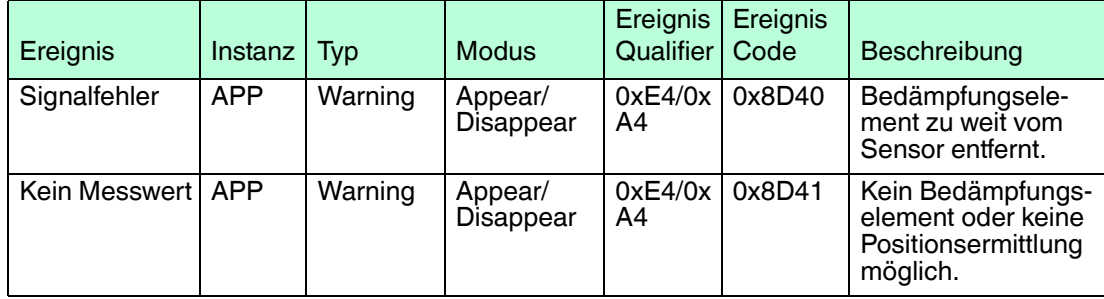

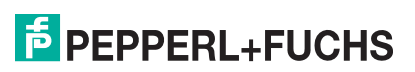

# **FABRIKAUTOMATION – SENSING YOUR NEEDS**

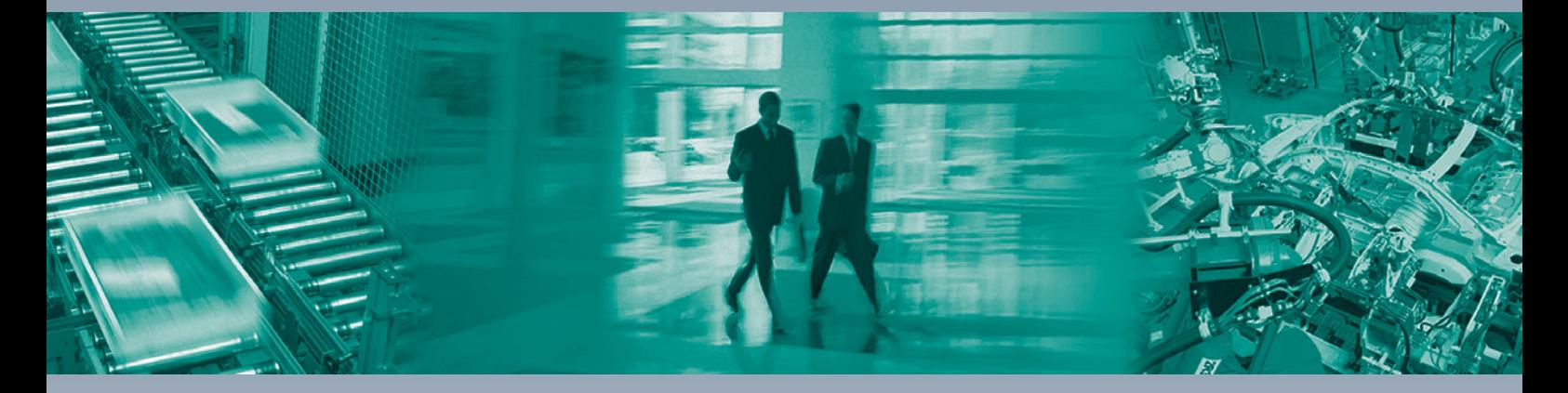

 $\Box$ 

 $\mathbb{R}^2$ 

#### **Zentrale weltweit**

Pepperl+Fuchs GmbH 68307 Mannheim · Deutschland Tel. +49 621 776-0 E-Mail: info@de.pepperl-fuchs.com

**Zentrale USA**

Pepperl+Fuchs Inc. Twinsburg, Ohio 44087 · USA Tel. +1 330 4253555 E-Mail: sales@us.pepperl-fuchs.com

#### **Zentrale Asien**

Pepperl+Fuchs Pte Ltd. Singapur 139942 Tel. +65 67799091 E-Mail: sales@sg.pepperl-fuchs.com

# **www.pepperl-fuchs.com**

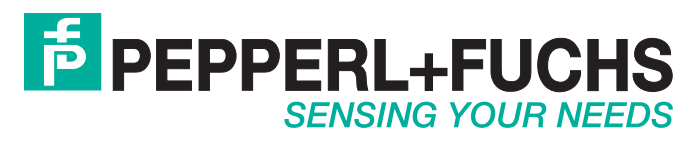

 / DOCT-5369A 03/2018

 $\blacksquare$